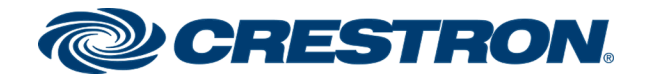

# Crestron Fusion® Software SSI Model

Reference Guide Crestron Electronics, Inc.

#### Original Instructions

The U.S. English version of this document is the original instructions. All other languages are a translation of the original instructions.

Crestron product development software is licensed to Crestron dealers and Crestron Service Providers (CSPs) under a limited nonexclusive, nontransferable Software Development Tools License Agreement. Crestron product operating system software is licensed to Crestron dealers, CSPs, and end-users under a separate End-User License Agreement. Both of these Agreements can be found on the Crestron website at [www.crestron.com/legal/software\\_license\\_](https://www.crestron.com/legal/software-license-agreement) [agreement.](https://www.crestron.com/legal/software-license-agreement)

The product warranty can be found at [www.crestron.com/warranty](https://www.crestron.com/legal/sales-terms-conditions-warranties).

The specific patents that cover Crestron products are listed at [www.crestron.com/legal/patents.](https://www.crestron.com/legal/patents)

Certain Crestron products contain open source software. For specific information, visit [www.crestron.com/opensource.](https://www.crestron.com/legal/open-source-software)

Crestron, the Crestron logo, .AV Framework, AirMedia, CaptureHD, Crestron Connected, Crestron Fusion, Crestron Mercury, Crestron Studio, Crestron Toolbox, DM, and RoomView are either trademarks or registered trademarks of Crestron Electronics, Inc. in the United States and/or other countries. Blu-ray Disc is either a trademark or a registered trademark of Blu-ray Disc Association (BDA) in the United States and/or other countries. Bluetooth is either a trademark or registered trademark of Bluetooth SIG, Inc. in the United States and/or other countries. Microsoft and Skype are either trademarks or registered trademarks of Microsoft Corporation in the United States and/or other countries. Other trademarks, registered trademarks, and trade names may be used in this document to refer to either the entities claiming the marks and names or their products. Crestron disclaims any proprietary interest in the marks and names of others. Crestron is not responsible for errors in typography or photography.

©2019 Crestron Electronics, Inc.

# **Contents**

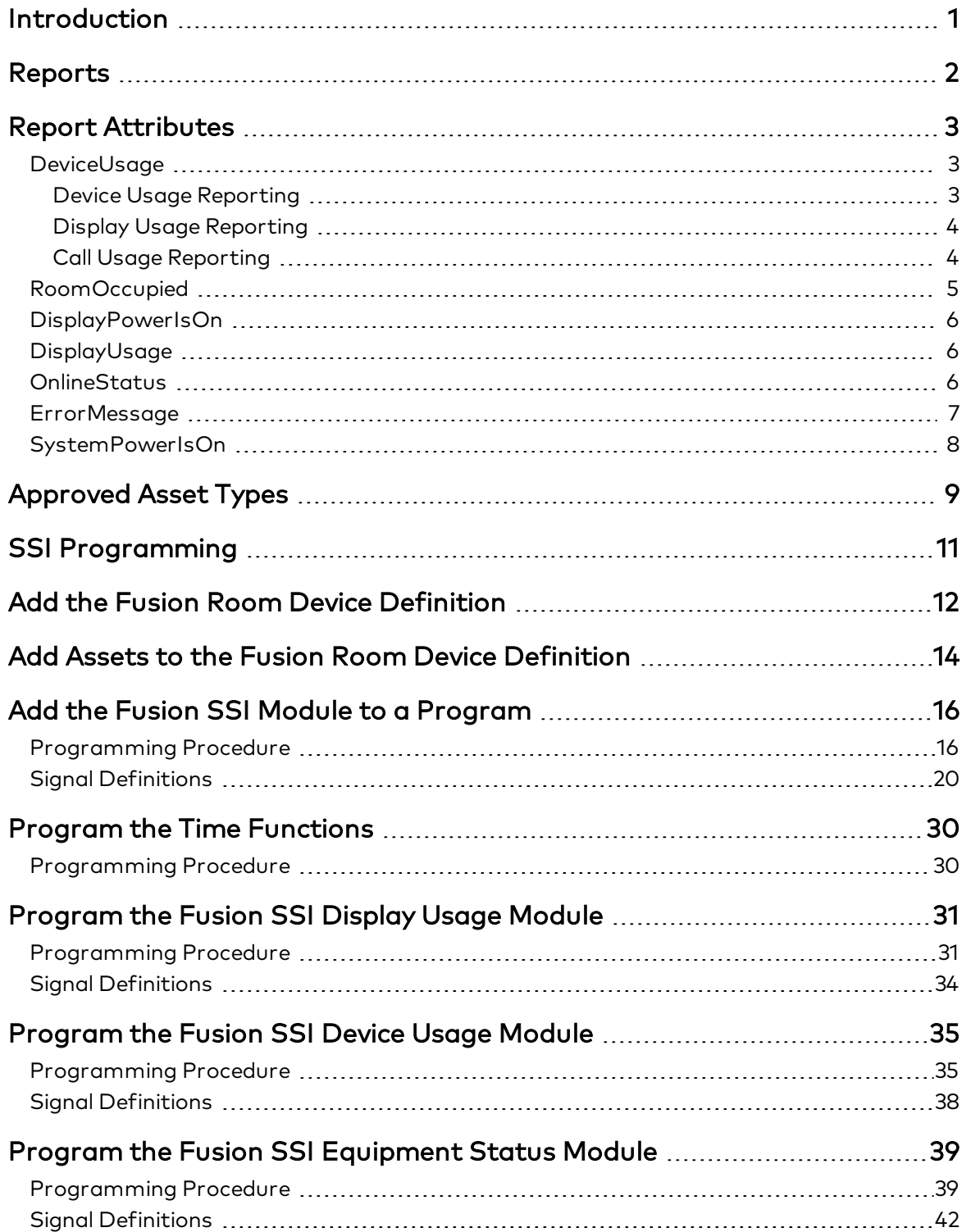

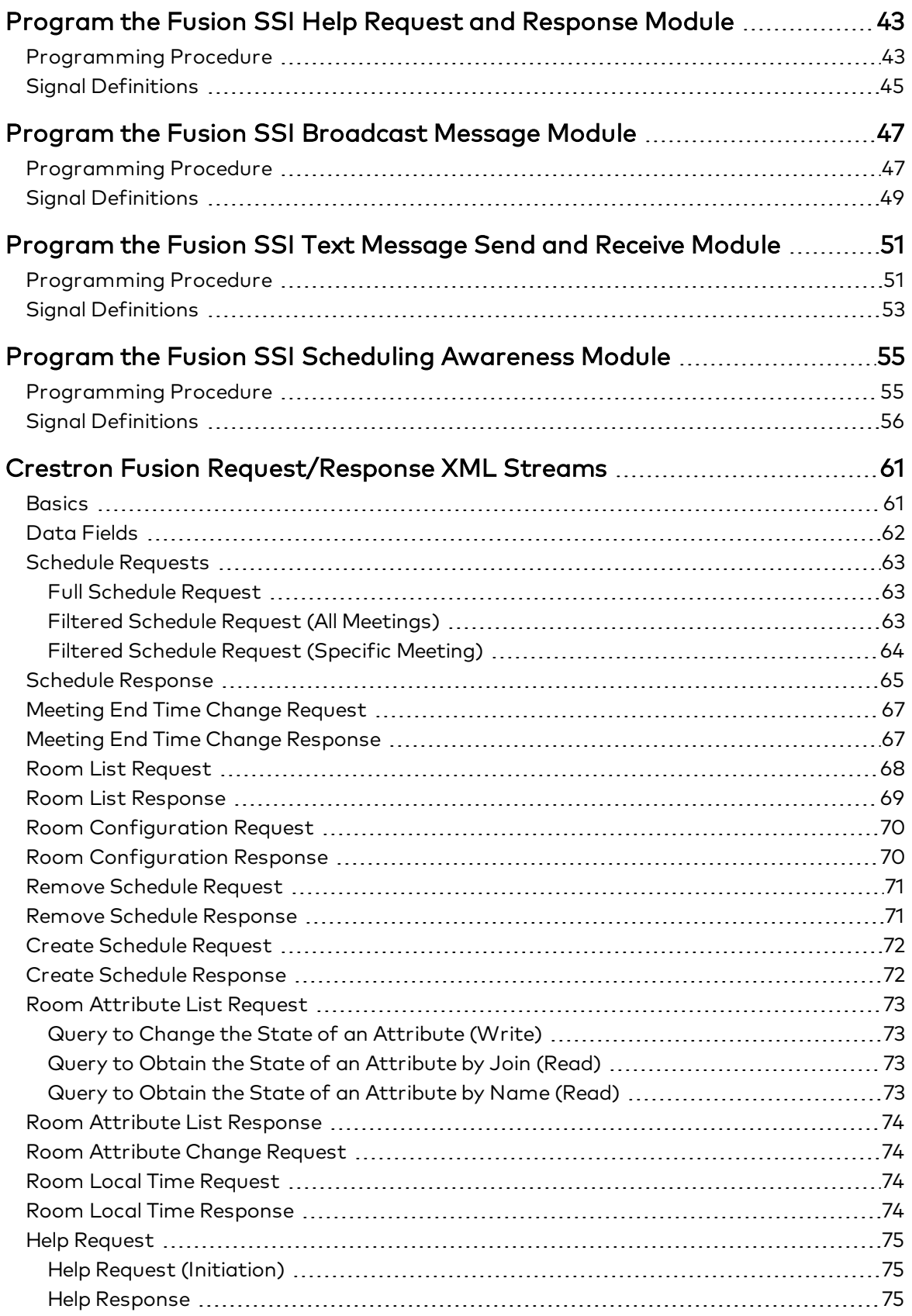

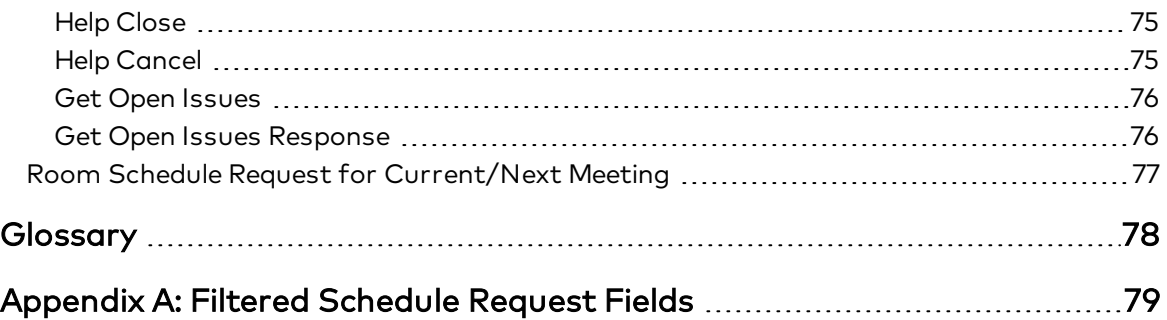

# <span id="page-6-0"></span>Introduction

Programming is at the core of any successful Crestron Fusion® software deployment. The Single System Interface (SSI) is a programming model that ensures Crestron Fusion has consistent data sets across all devices regardless of the integrator, programming language, or application.

This document describes the data that applications must provide in order to be SSI compliant and provides guidelines to programmers that are implementing Crestron Fusion support in their code.

Since the SSI attributes are a standardized set of data that allows Crestron customers to use built-in reports in Crestron Fusion, it is critical that all applications provide data in a consistent manner. This document focuses on the application provider and includes all relevant implementation notes and testing instructions.

The SSI model provides the following:

- Signal naming conventions
- Behavior logic
- Join number guidelines
- Programmed asset models
- Scalability
- Predictable outcomes

# <span id="page-7-0"></span>Reports

Providing generated reports is one of the primary functions of Crestron Fusion software and the SSI model. Crestron Fusion reports typically include a visual chart of a particular data set. Each report has different customization options, including visualization, aggregation type, assets to display, and meeting type (depending on the report type), which allows for numerous different combinations.

The following reports are included in Crestron Fusion software:

- Device Usage by Meeting
- Device Usage Totals
- Meeting by Room
- Booking and Occupancy
- Call Statistics
- Device Usage
- Display Usage
- Display Usage (Current)
- System Usage
- Error Alerts
- Room Occupancy

## <span id="page-8-0"></span>Report Attributes

This section describes the attributes (signals) that are required to supply reports in Crestron Fusion with the necessary data.

## <span id="page-8-1"></span>DeviceUsage

The DeviceUsage attribute is used to report device usage in a room. Each device in the system is monitored for usage in minutes, and the usage string is sent to Crestron Fusion following the DeviceUsage string format.

Behavior: A device is considered in use when it is the current active source in the room and is presenting data.

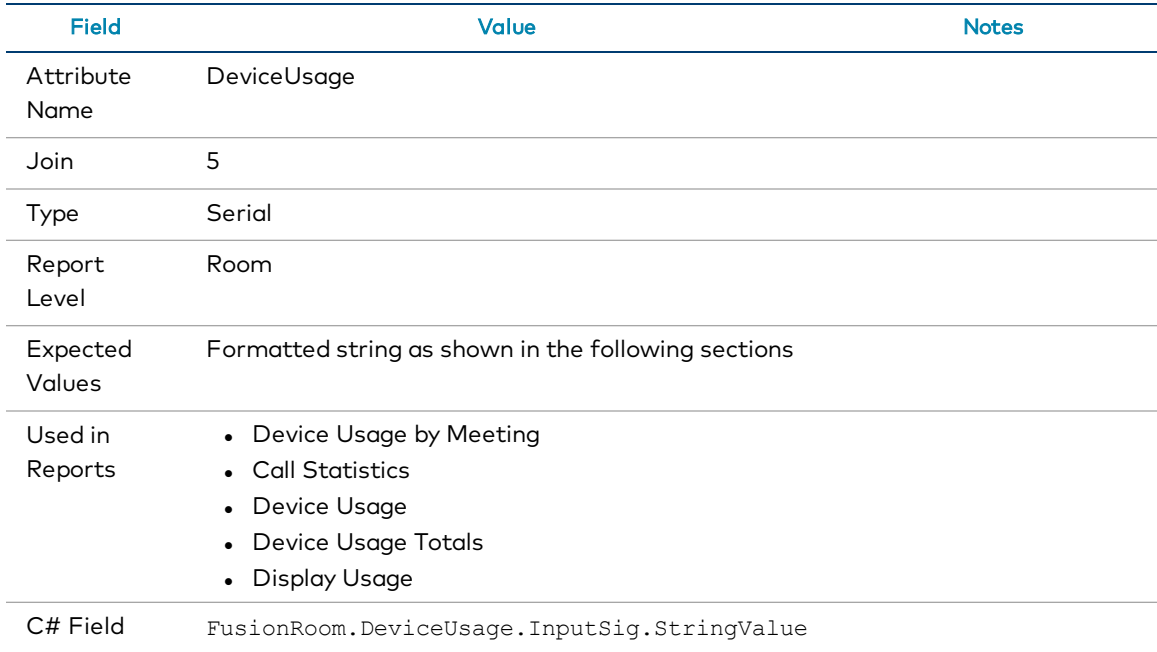

### DeviceUsage Attribute

### <span id="page-8-2"></span>Device Usage Reporting

The data for Device Usage reporting is formatted as follows:

USAGE||Date\_Stamp||Time\_Stamp||TIME||Asset\_Type||Asset\_Name||-||Asset\_ Usage||-||-||-||

### Device Usage Reporting

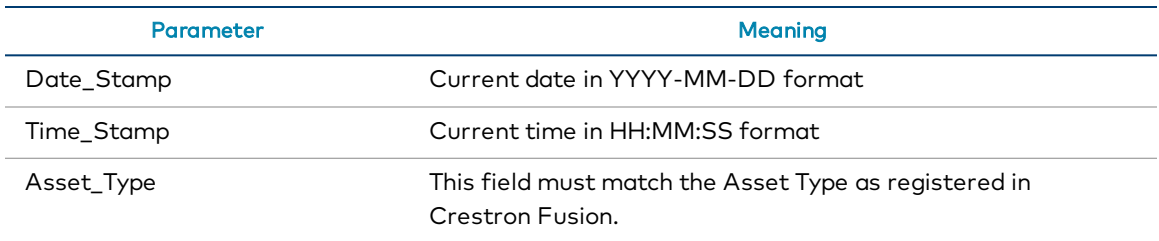

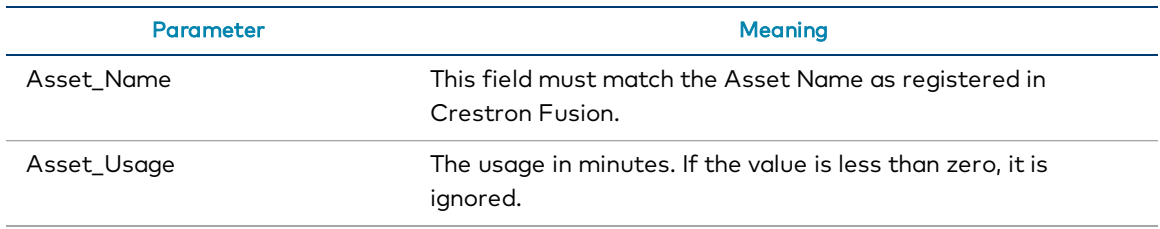

The strings USAGE and TIME are fixed and must be in all caps.

```
Example: USAGE||2016-10-26||12:34:39||TIME||Source||Room PC||-||4||-||-
||| - |||
```
The USAGE string must also be connected to the "Device Usage" signal pair Fusion room slot 3.

### <span id="page-9-0"></span>Display Usage Reporting

The data for Display Usage reporting is formatted as follows:

```
USAGE||Date_Stamp||Time_Stamp||TIME||DISPLAY ||Asset_Name||-||Asset_
Usage||-||-||-||
```
### Display Usage Reporting

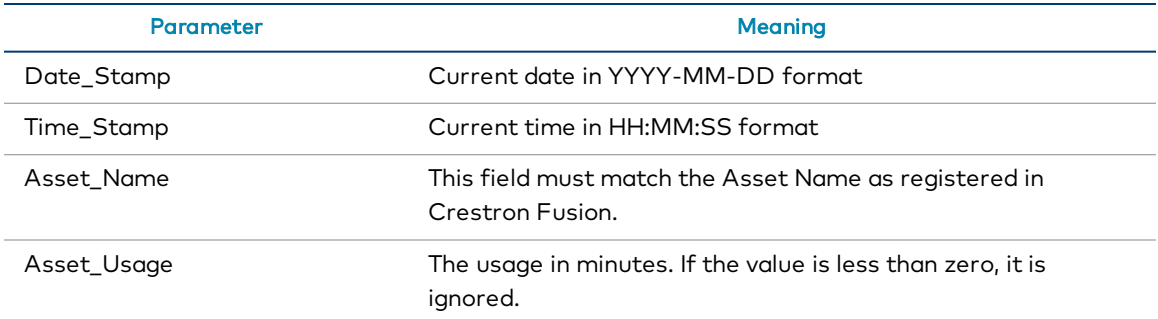

The strings USAGE, DISPLAY, and TIME are fixed and must be in all caps.

```
Example: USAGE||2016-10-26||12:34:39||TIME||DISPLAY||Left Display||-
||4||-||-||-||
```
The application should not send Display Power Feedback, as Crestron Fusion will also generate these sessions.

### <span id="page-9-1"></span>Call Usage Reporting

The data for Call Usage reporting is formatted as follows:

```
USAGE||Date_Stamp||Time_Stamp||CALL||Asset_Type||Dial_
Type||Number||Call_Duration||Call_Status||-||-||
```
### Call Usage Reporting

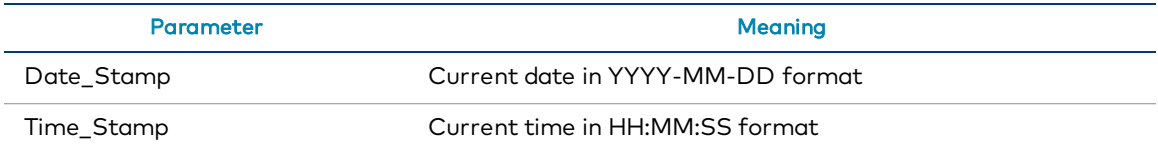

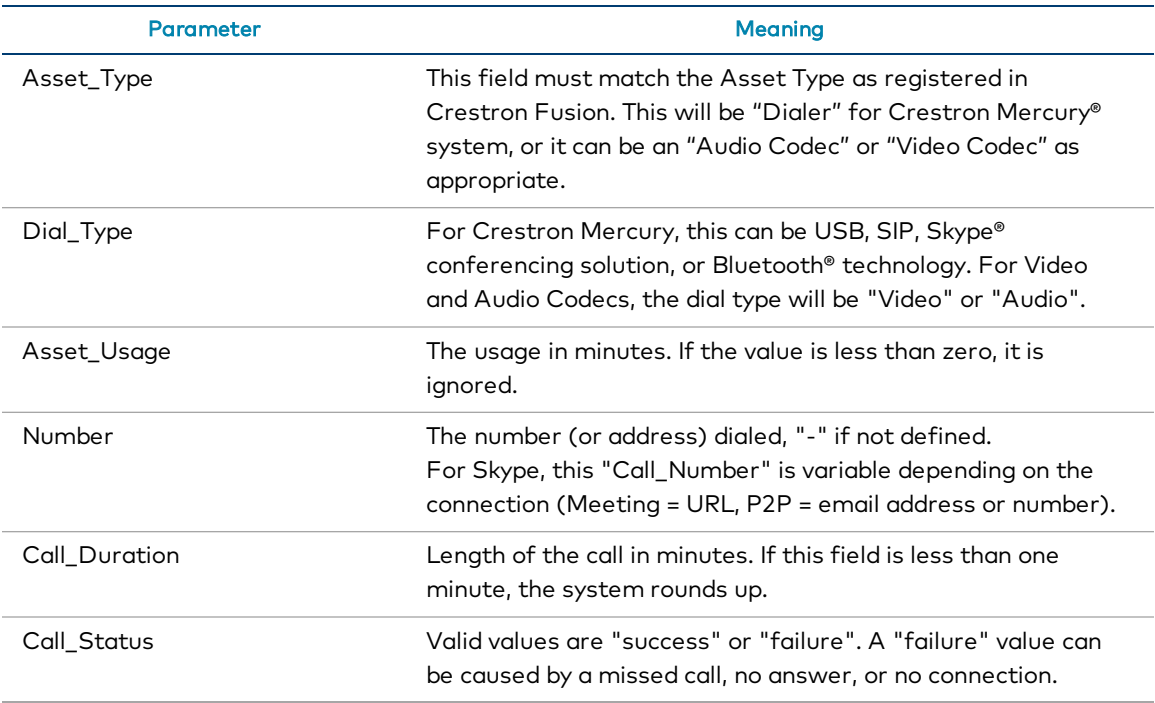

## <span id="page-10-0"></span>RoomOccupied

The RoomOccupied attribute is used to report occupancy in a room.

Behavior: A room is considered occupied when either of the following are true:

- An occupancy sensor in the room detects occupancy
- The room is in a call (drives occupancy high)

Use the FusionOccupancySensor class in SIMPL Sharp Pro or the Fusion Occupancy Sensor in SIMPL programming software to ensure that the proper signal is used.

NOTE: The Room\_Occupied signal programming is required for Crestron Fusion to produce the corresponding occupancy sessions in reports. Room\_Occupied must have logging enabled in Crestron Fusion.

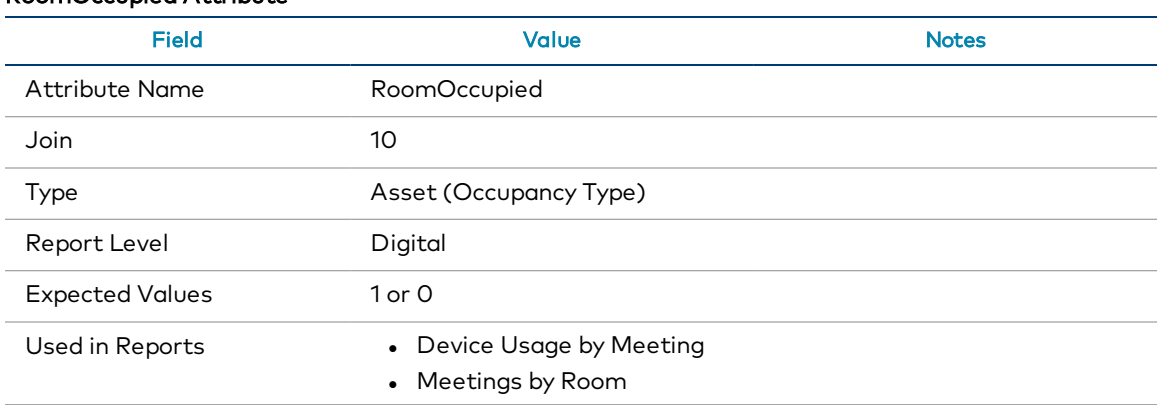

### RoomOccupied Attribute

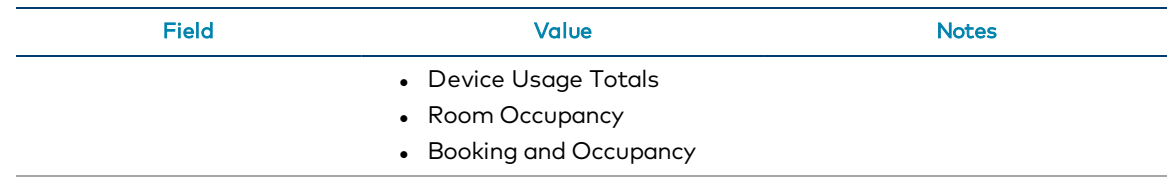

## <span id="page-11-0"></span>DisplayPowerIsOn

Do not implement this attribute, as it conflicts with DeviceUsage and creates overlapping usage sessions in Crestron Fusion. Use the Fusion SSI Display Usage module instead.

## <span id="page-11-1"></span>DisplayUsage

The DisplayUsage attribute used to report display usage (projector and/or LCDs and other displays) in a room. This report requires that the DisplayUsage signal must be programmed for each room.

Display usage values in rooms with multiple projectors or multiple lamps/projectors should show the highest value in hours across all displays in the room. If the room has both projectors and LCDs/other displays, only lamps/projectors should be considered for this value. Individual displays report their usage to the Utilization attribute at the asset level and do not appear on the report.

NOTE: .AV Framework™ software currently sends this attribute for each individual asset.

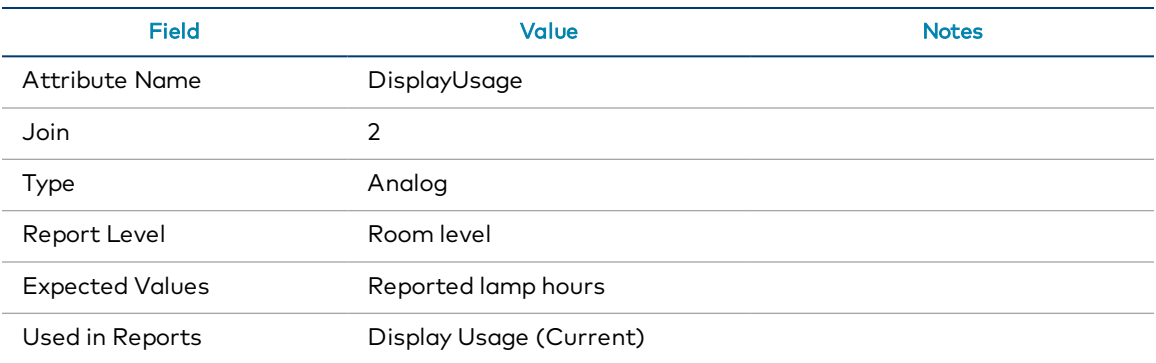

### DisplayUsage Attribute

## <span id="page-11-2"></span>**OnlineStatus**

The OnlineStatus attribute is determined by Crestron Fusion. It shows the status of the CIP connection between Crestron Fusion and the device.

## <span id="page-12-0"></span>**ErrorMessage**

The ErrorMessage attribute reports when a device is in an error state. Any device connected to the system must send a notification (a formatted error message) to Crestron Fusion when the device has a connection status change. The system detects the condition and sends the appropriate notification, including sending a "0": status on connection restored.

### DisplayUsage Attribute

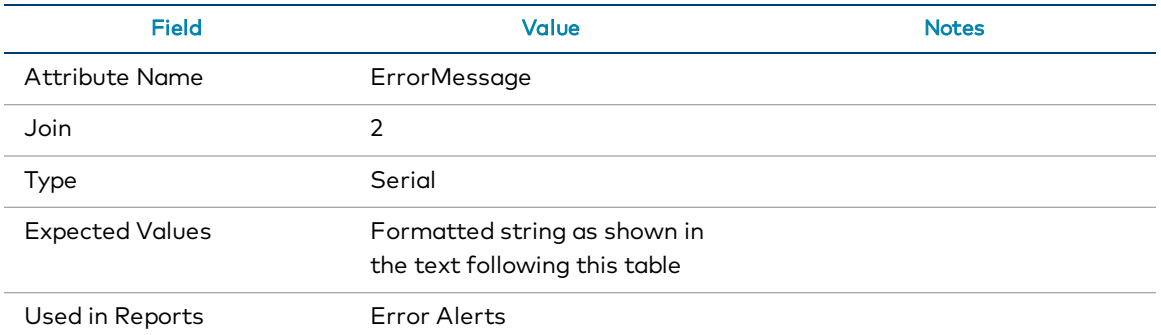

The string must be formatted as follows: <error severity>:<msg> where <error severity> is a severity code ranging from 0 to 4, and <msq> is the error message.

The severity levels are as follows:

- $\bullet$  0 = OK (when the device is no longer in an error condition)
- $\bullet$  1 = Notice
- $2 = W$ arning
- $\bullet$  3 = Critical (A device that is not reporting but the room is still operational for meetings)
- $4 =$  Fatal (Any condition that renders the room or system unusable)

NOTE: All offline conditions will either be a 3 or 4 severity level.

Send an error notification whenever a device in the system stops reporting to the processor, and clear the error when it reconnects. Other notifications can be sent as determined by the programmer.

The message format for SSI is <asset name>:<status>.

### Examples:

4:Display1 Offline 0:Display1 Online

3:DVDPlayer Offline 0:DVDPlayer Online

4:Display1 Offline 0:Display1 Online

3:Cable Box Offline

0:Cable Box Online

When the system first boots up, a timer should be created. If devices do not connect before the timer elapses, an error should be generated. The default time is 60 minutes.

## <span id="page-13-0"></span>SystemPowerIsOn

The SystemPowerIsOn attribute indicates that the room is in any state other than "Room Off", regardless of the device that is being used. This attribute is used to create the SystemUsage report. Power alone is not a consideration for this attribute; only system or room usage is considered.

### SystemPowerIsOn Attribute

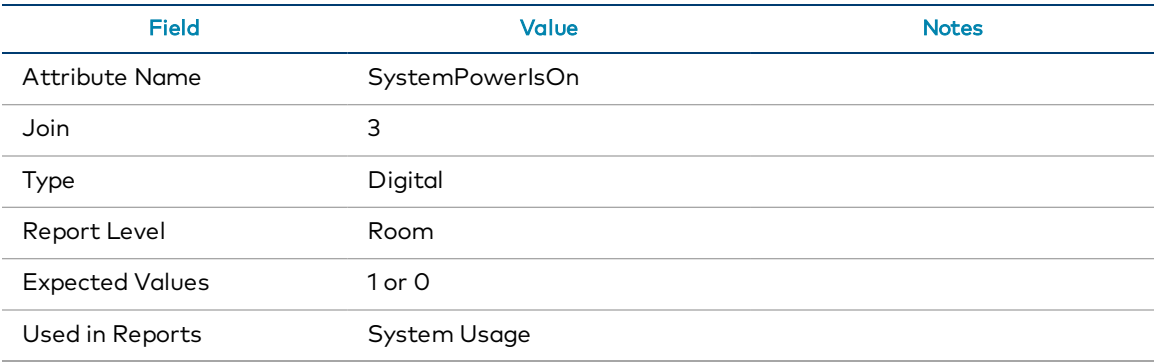

# <span id="page-14-0"></span>Approved Asset Types

The following table lists the approved Asset Types that should be used for consistency.

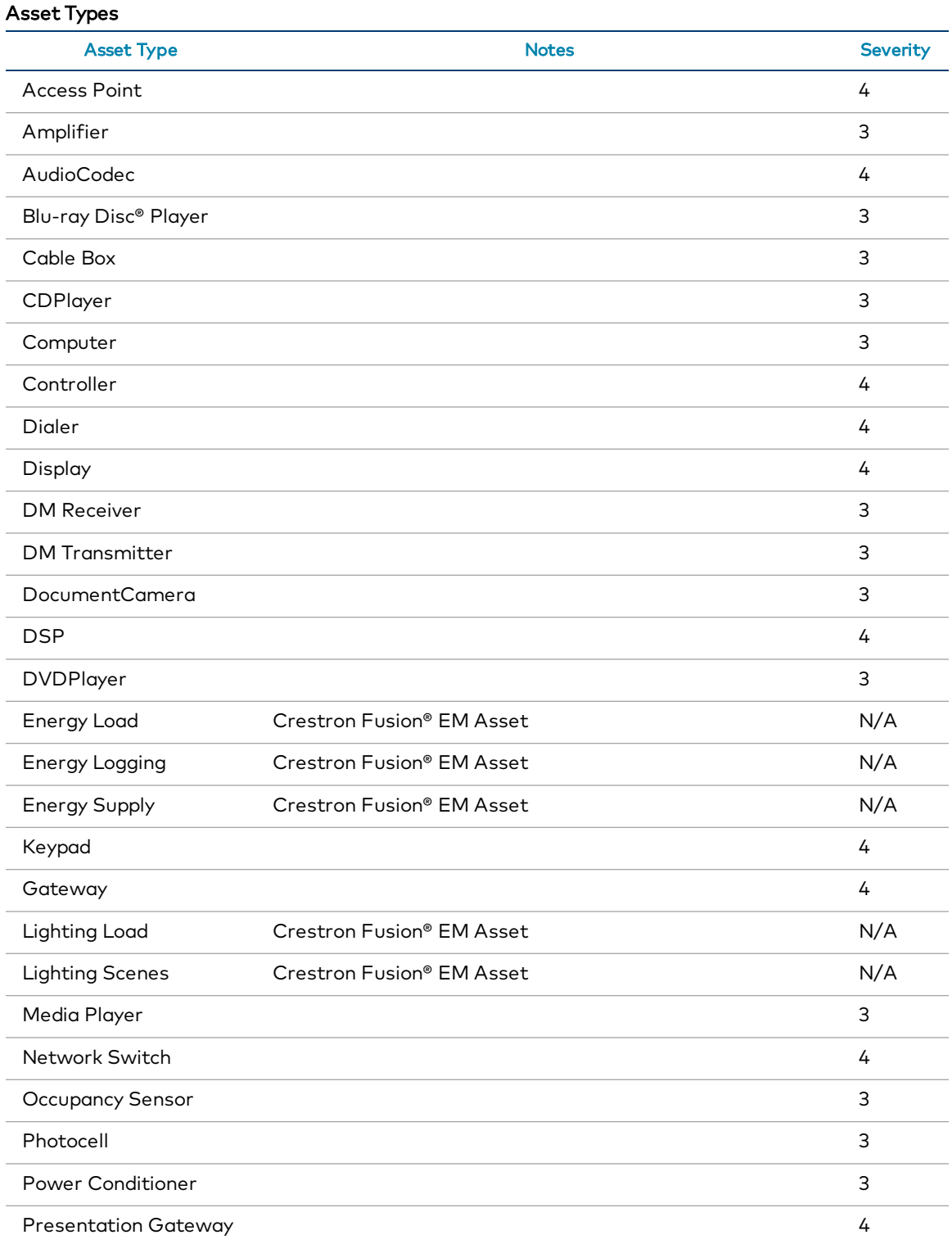

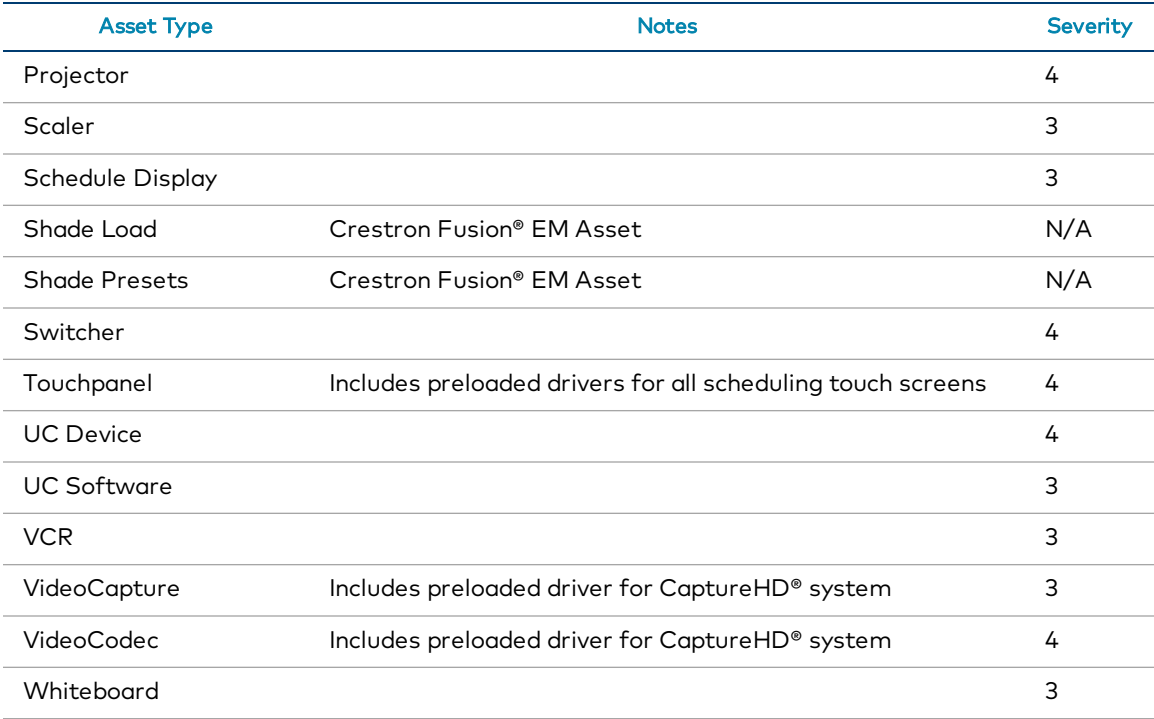

# <span id="page-16-0"></span>SSI Programming

This section provides detailed information on programming SSI modules with SIMPL software for Crestron Fusion® software. The content in this section is intended for use by Crestron® software programmers. Use the provided procedures and signal explanations for each module to successfully program a Crestron Fusion deployment.

The following should be completed prior to programming with Crestron Fusion SSI modules:

- The scope of work has been determined and stakeholders have defined the functionality and features of the Crestron Fusion deployment.
- The programmer has completed the functional programming in the room. Functional programming is defined as any programming required that automates the room with control and feedback.
- <sup>l</sup> A program has been created with a processor defined, and functional programming has been completed substantially.

The procedures in this document must be followed in order. Before using these procedures, review the following SIMPL programming flow diagram.

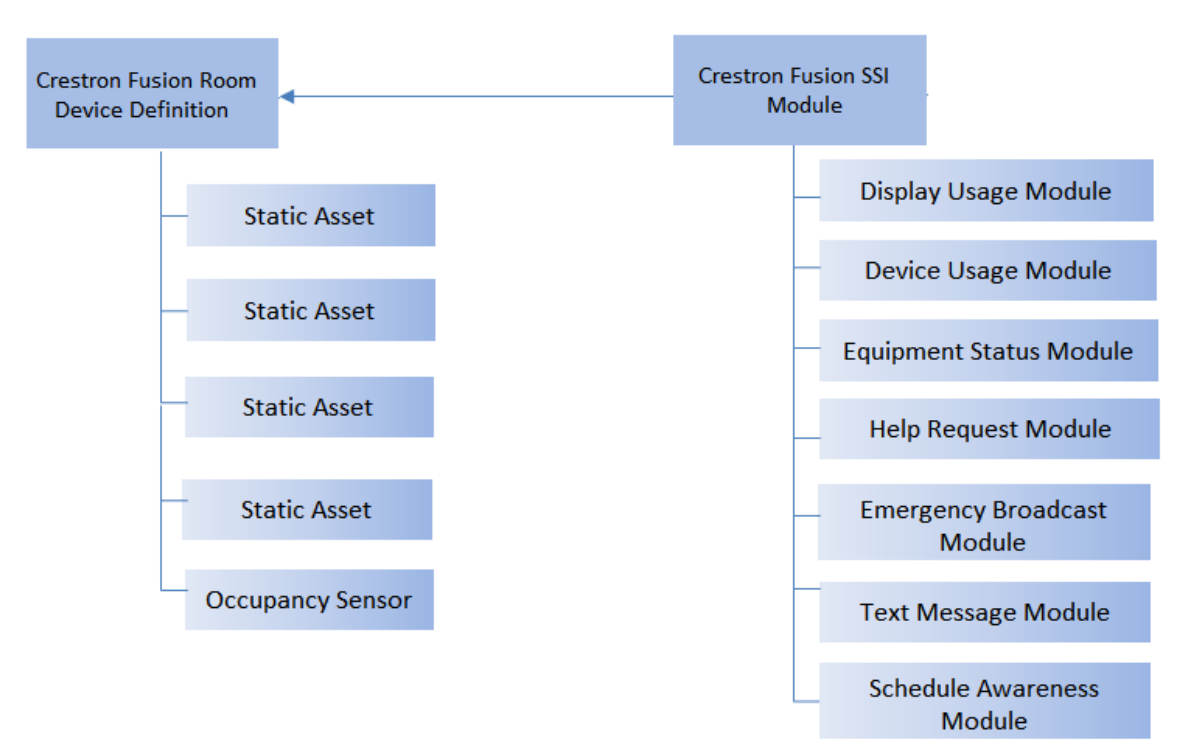

### SIMPL Programming Flow Diagram

# <span id="page-17-0"></span>Add the Fusion Room Device Definition

The Crestron Fusion device definition (listed as "Fusion Room" in the Crestron Fusion database) is required for Crestron Fusion programming. The Fusion Room device definition permits information to pass to and from the Crestron Fusion server and is the base for implementing Crestron Fusion code to the program.

To add the Fusion Room device definition in SIMPL:

- 1. Ensure all prerequisites have been met as described above.
- 2. Add the Fusion Room device definition to the program. The definition is located under Crestron Devices > Ethernet Control Modules > Ethernet based Crestron Software Applications.

### Fusion Room Device Definition

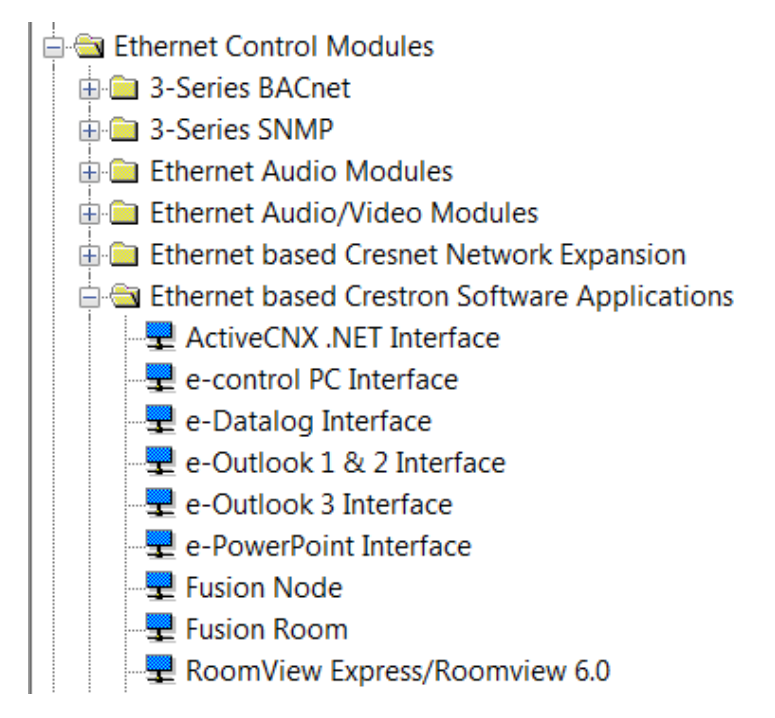

The user can also right-click the Ethernet subslot for the processor and then add the Fusion Room device definition.

### Ethernet Subslot

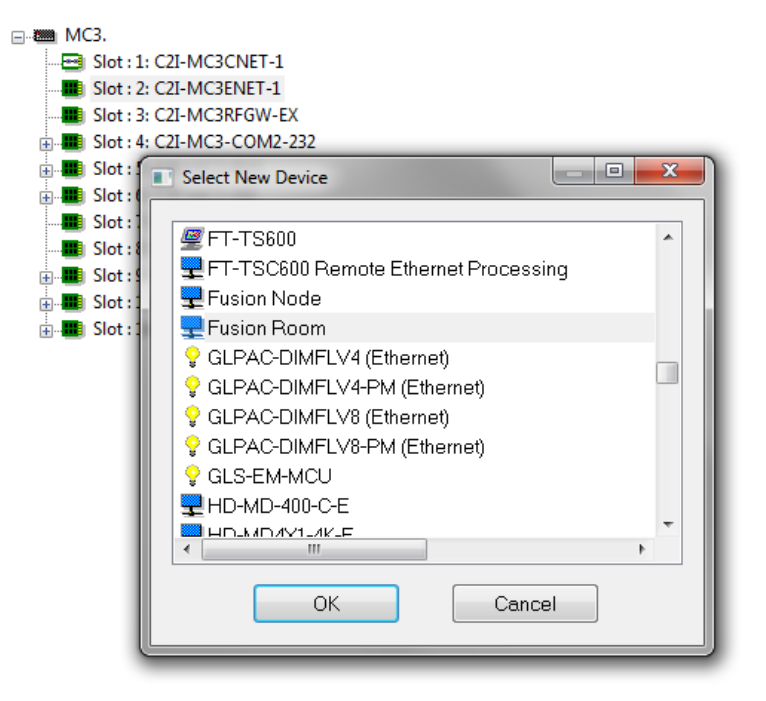

# <span id="page-19-0"></span>Add Assets to the Fusion Room Device Definition

Assets in Crestron Fusion encompass a broad spectrum of items in a room, ranging from AV equipment to furniture, drapes, and lighting fixtures. The Static Asset is used to define these assets.

NOTE: The Fusion Room device definition must be added to the program prior to adding assets. For more information, refer to Add the Fusion Room Device [Definition](#page-17-0) (on [page 12\)](#page-17-0).

To add assets to the Fusion Room device definition in SIMPL:

- 1. Ensure all prerequisites have been met as described above.
- 2. Select the Configure view.
- 3. Right-click the Fusion Room device definition.
- 4. Select Add Item to Fusion Room. The Select New Device dialog box is displayed.
- 5. Select Fusion Static Asset from the list.

### Select New Device Dialog Box

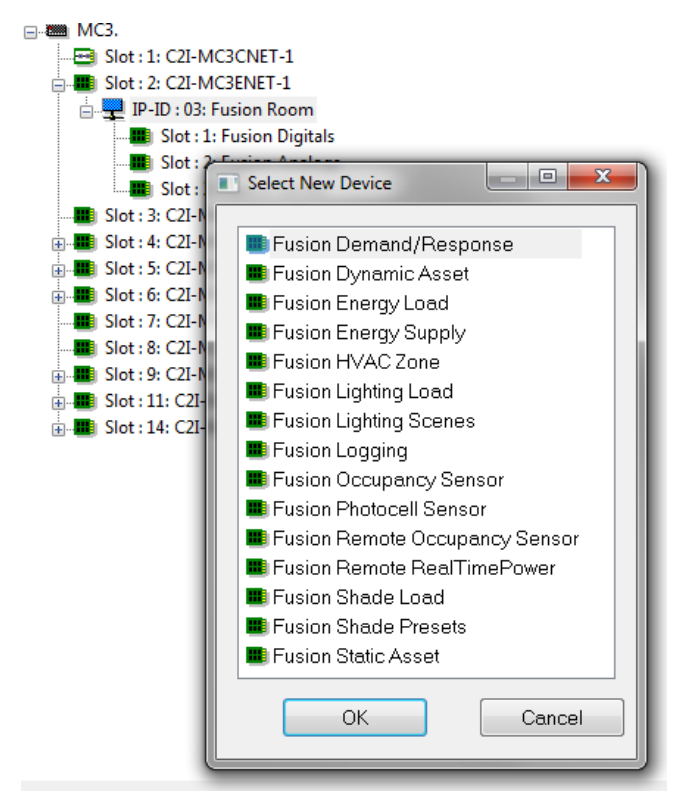

6. Repeat steps 1–5 for all Assets that need to be added into Crestron Fusion. For an occupancy sensor, select Fusion Occupancy Sensor from the Device list.

NOTE: Some examples of Assets are sources such as a DVD Player, AV Switcher, PC, AirMedia® presentation gateway device, and so forth. Any piece of equipment entered for tracking in Crestron Fusion should be added as a Static Asset in programming.

# <span id="page-21-0"></span>Add the Fusion SSI Module to a Program

The purpose of this section is to create a common programming practice for the additional modules required for Crestron Fusion.

NOTE: The Fusion Room device definition and any assets must be added to the program prior to implementing the SSI module. For more information, refer to Add the [Fusion](#page-17-0) Room Device [Definition](#page-17-0) (on page 12) and Add Assets to the [Fusion](#page-19-0) Room Device [Definition](#page-19-0) (on page 14), respectively.

The Fusion SSI module is designed to attach to the Fusion Room device definition in SIMPL. Right-clicking the Fusion SSI module and dragging it to the Fusion Room device definition creates signals between the module and the definition. This pairing automatically generates the necessary signals to attach the module and the device together.

From the prompt that displays, assign a prefix for the signal names. The most common prefix name is the room's name (for example, Conference Room 101, Classroom 200, and so forth.)

## <span id="page-21-1"></span>Programming Procedure

To add the Fusion SSI Module to a Program:

- 1. Ensure all prerequisites have been met as described above.
- 2. Create a subfolder named "Fusion" in SIMPL.

### Program View

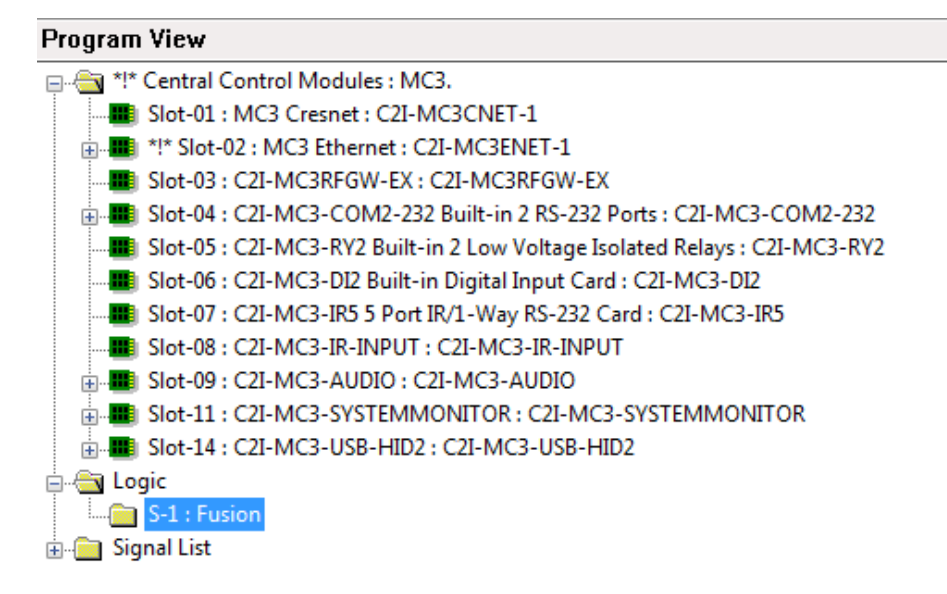

3. Add the Fusion SSI module to the Fusion subfolder. The module is located in the Fusion folder under Crestron Modules.

Fusion SSI Module Added to Fusion Subfolder

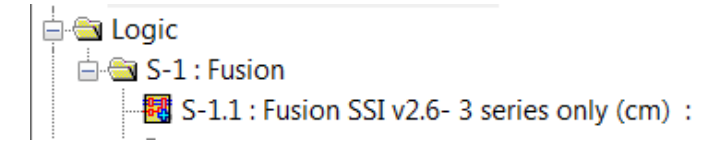

4. Right-click the Fusion SSI module and drag it into the Fusion Room device definition. Release the button and select Import Device Logic from the context menu.

Adding Fusion SSI Module to Fusion Room Device Definition

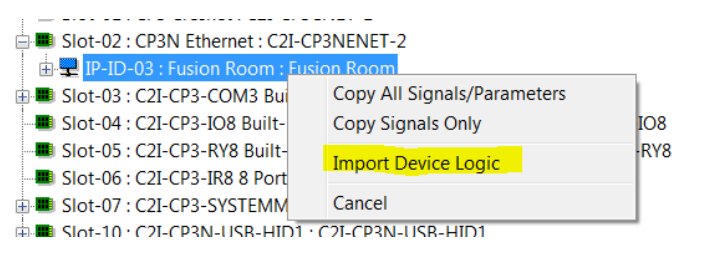

NOTE: For the remaining steps in this procedure, the latest version of the indicated modules must always be used.

5. Create a subfolder under the Fusion subfolder named "Display", and then add the Fusion SSI Display Usage module to the Display subfolder.

Fusion SSI Display Usage Module

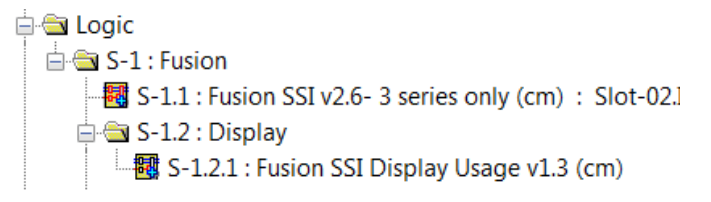

6. Create a subfolder under the Fusion subfolder named "Device", and then add the Fusion Device Usage module to the Display subfolder.

### Fusion SSI Device Usage Module

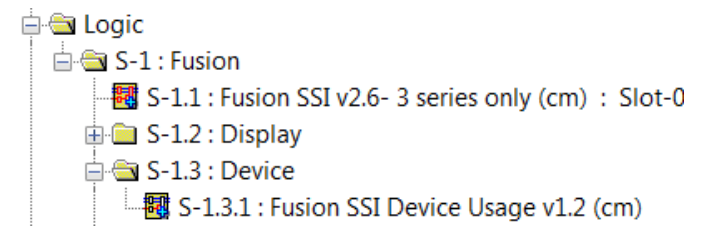

7. Create a subfolder under the Fusion subfolder named "Equipment Status", and then add the Fusion SSI Equipment Status module to the Equipment Status subfolder.

Fusion SSI Equipment Status Module

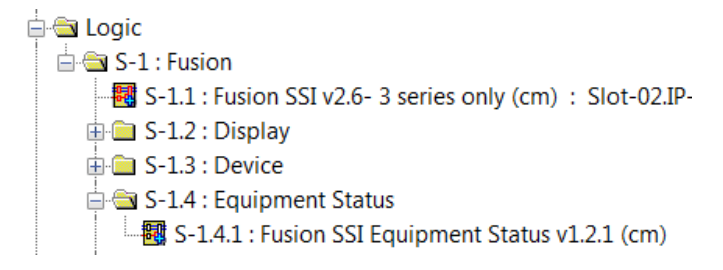

8. Create a subfolder under the Fusion subfolder named "Help Request" (for help messaging), and then add the Fusion SSI Help Request and Response module to the Help Request subfolder.

Fusion SSI Help Request and Response Module

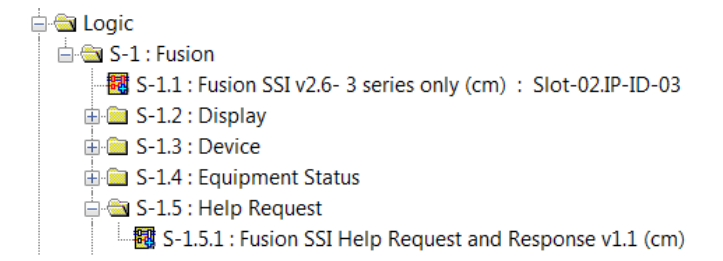

9. Create a subfolder under the Fusion subfolder named "Broadcast Messaging", and then add the Fusion SSI Broadcast Message module to the Broadcast Messaging subfolder.

### Fusion SSI Broadcast Message Module

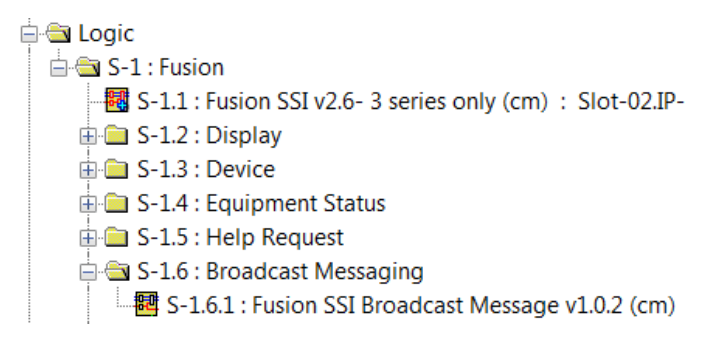

10. Create a subfolder under the Fusion subfolder named "Text Messaging", and then add the Fusion SSI Text Message Send and Receive module to the Text Messaging subfolder.

### Fusion SSI Text Message Send and Receive Module

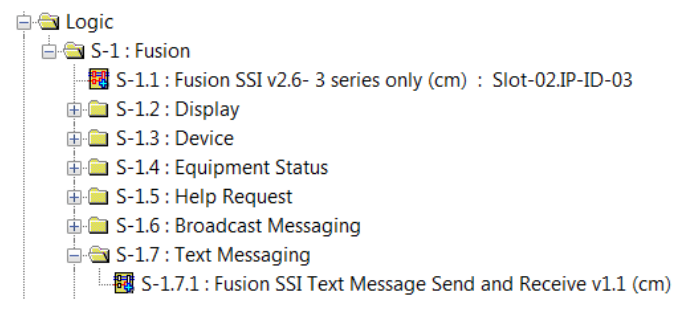

11. Create a subfolder under the Fusion subfolder named "Meeting Information", and then add the Fusion SSI Scheduling Awareness module to the Meeting Information subfolder.

### Fusion SSI Scheduling Awareness Module

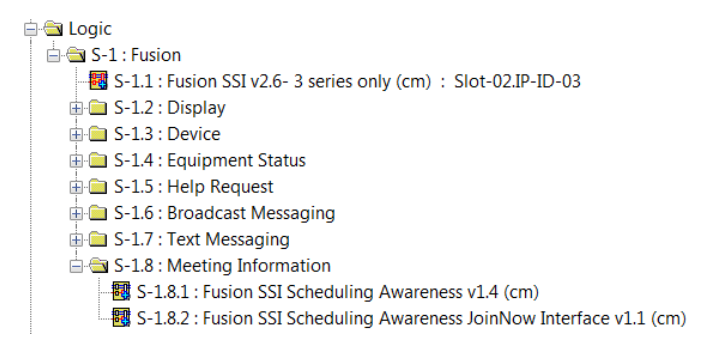

NOTE: There are additional modules available for Crestron Fusion programming. For more information on these modules, refer to the embedded SIMPL help files.

## <span id="page-25-0"></span>Signal Definitions

Refer to the following tables for Fusion SSI module signal definitions.

### Fusion SSI Module Inputs

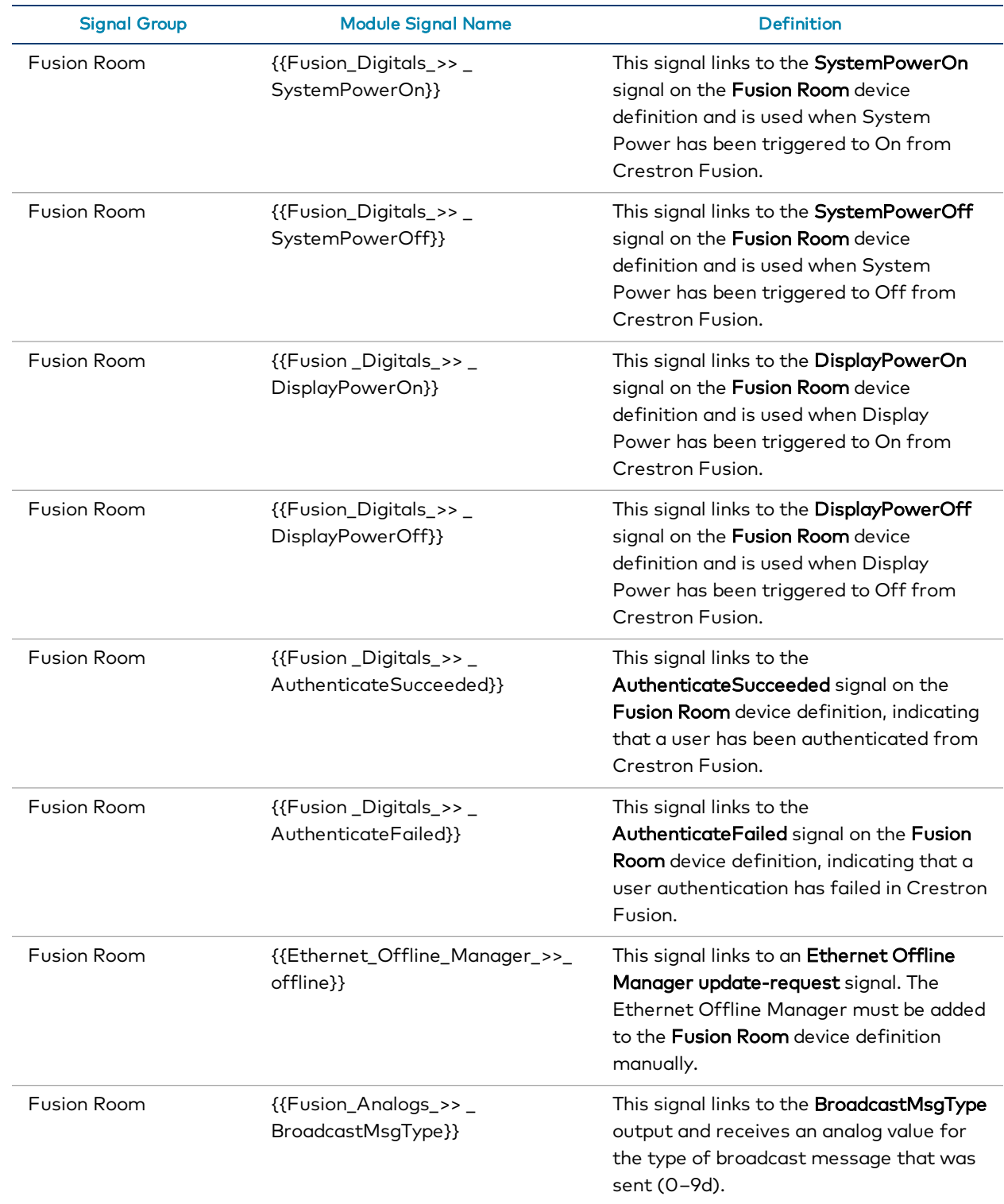

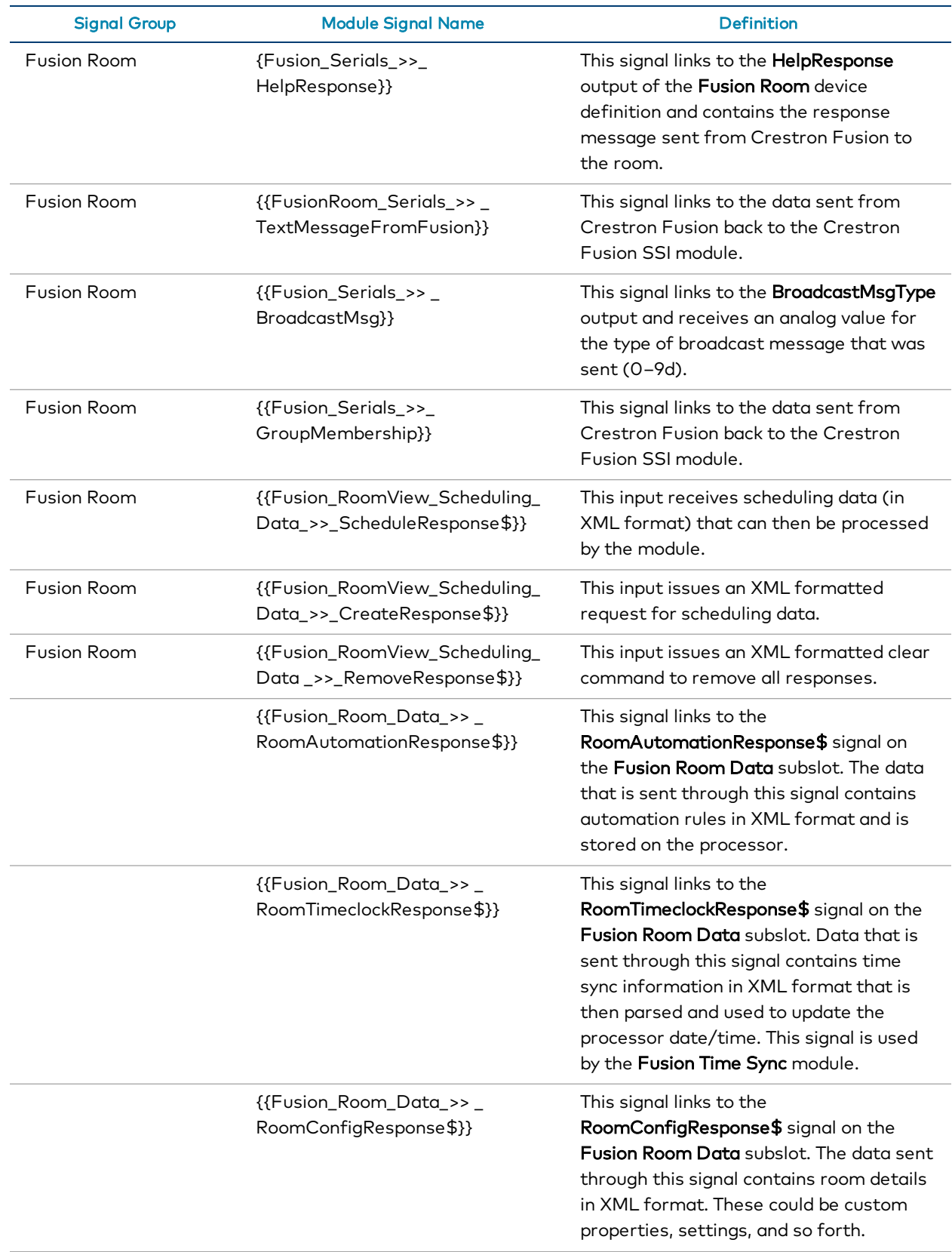

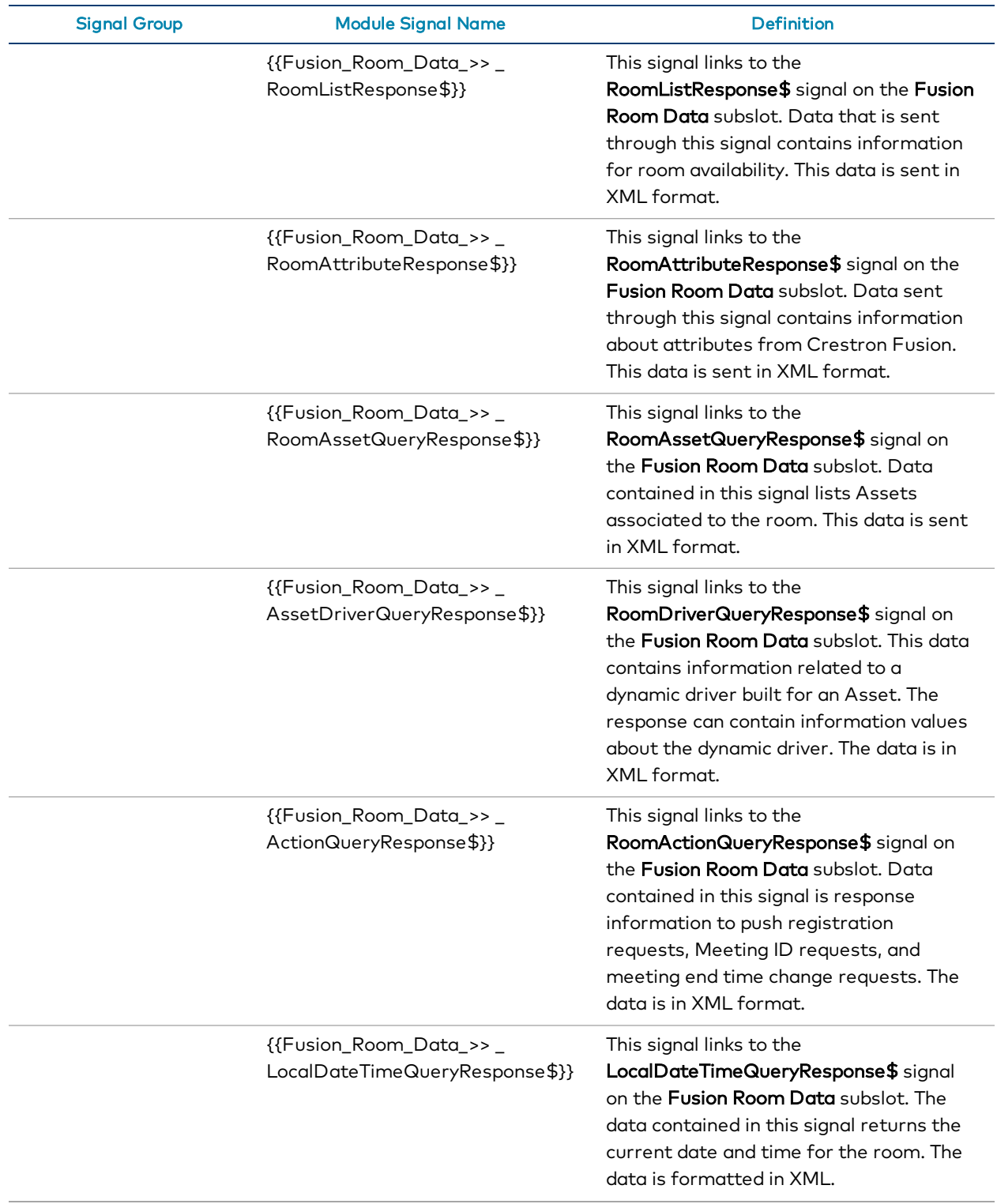

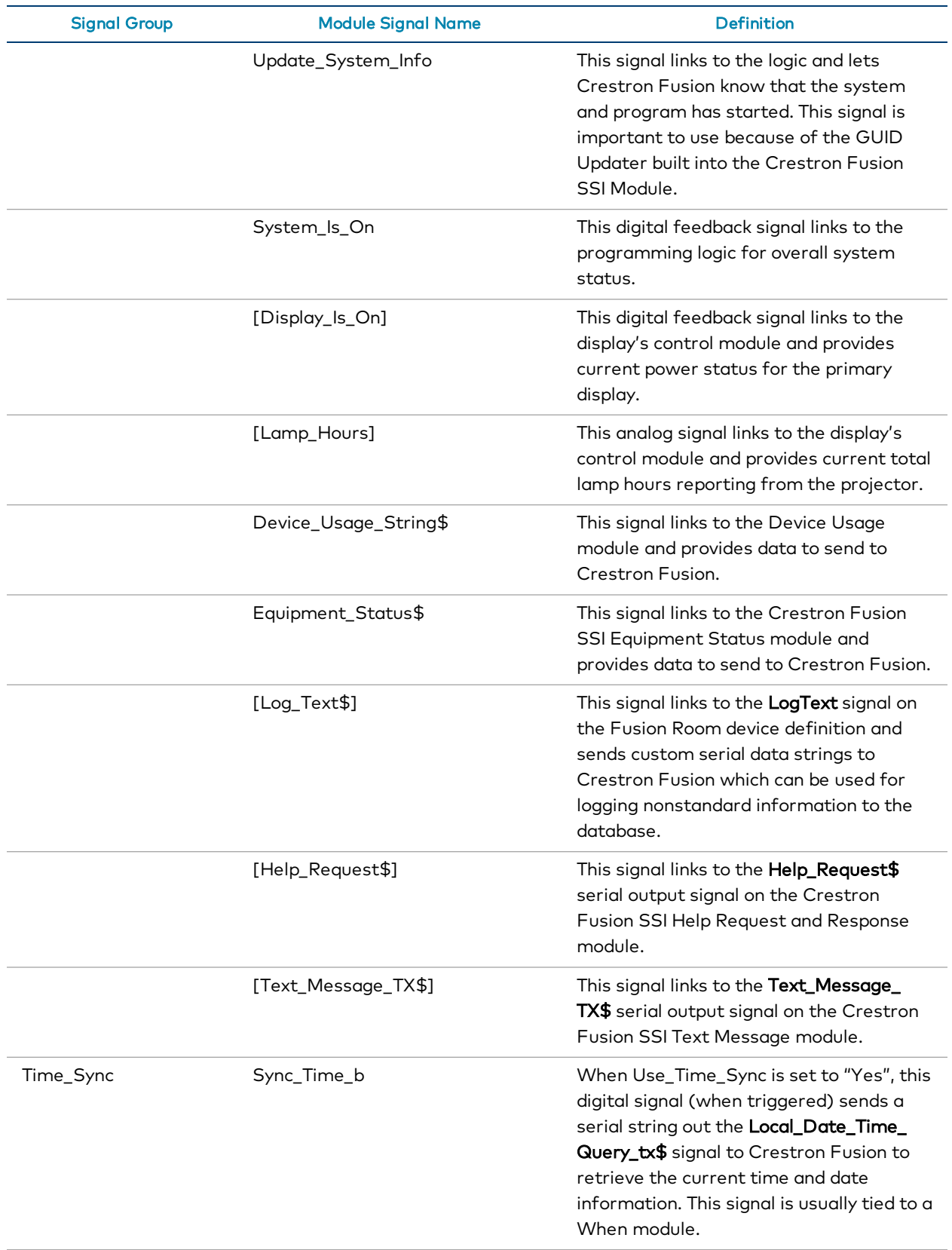

### Fusion SSI Module Outputs

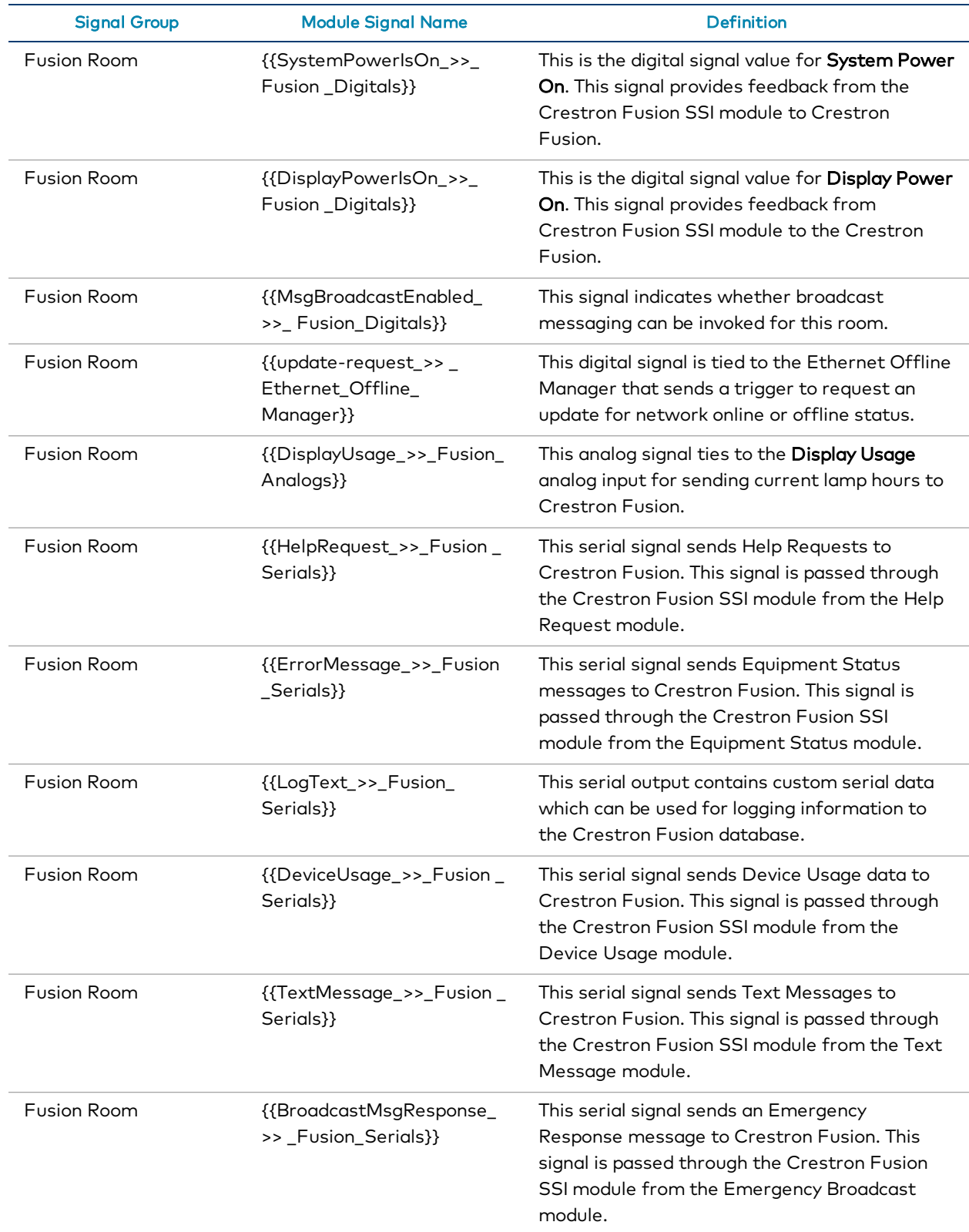

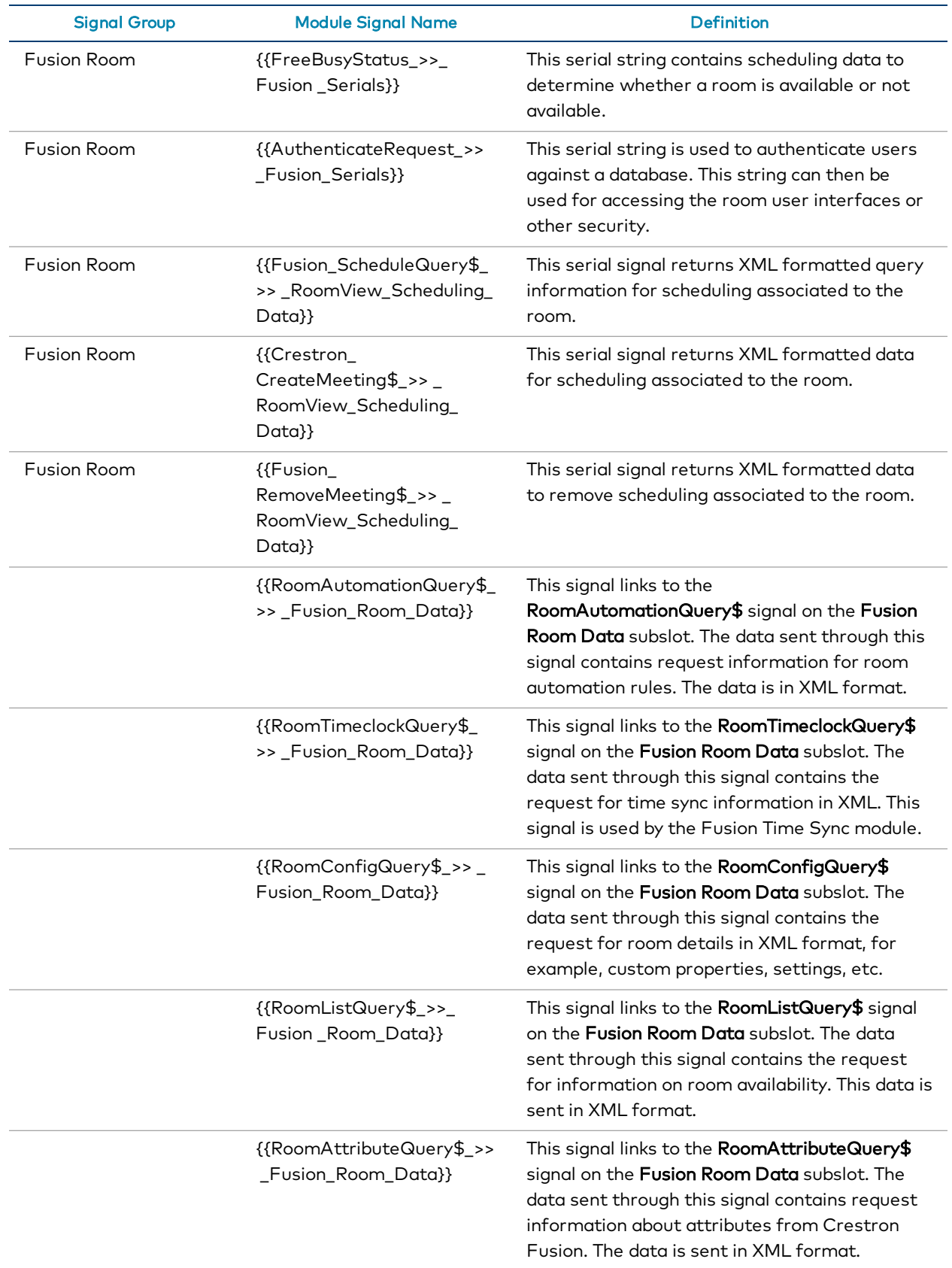

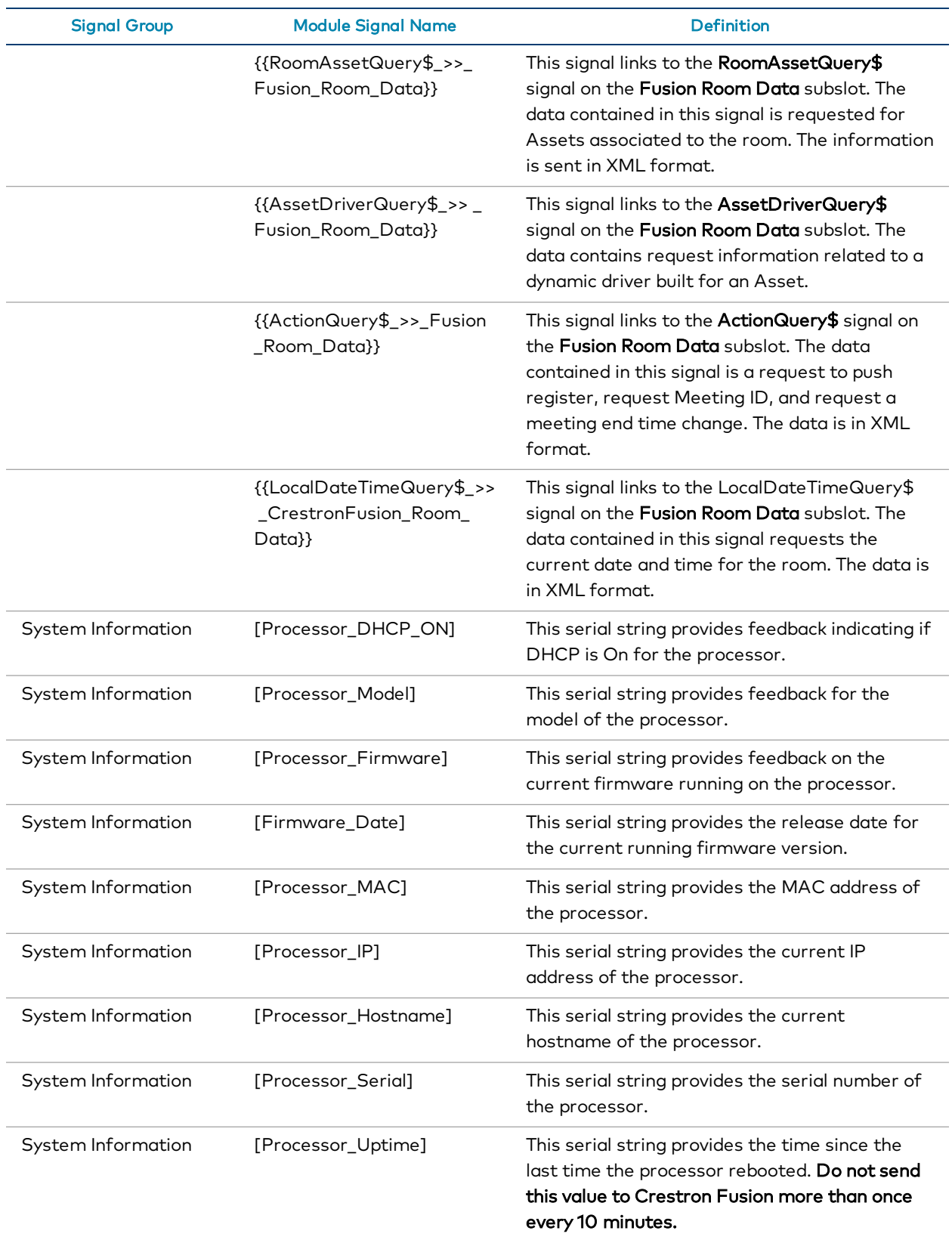

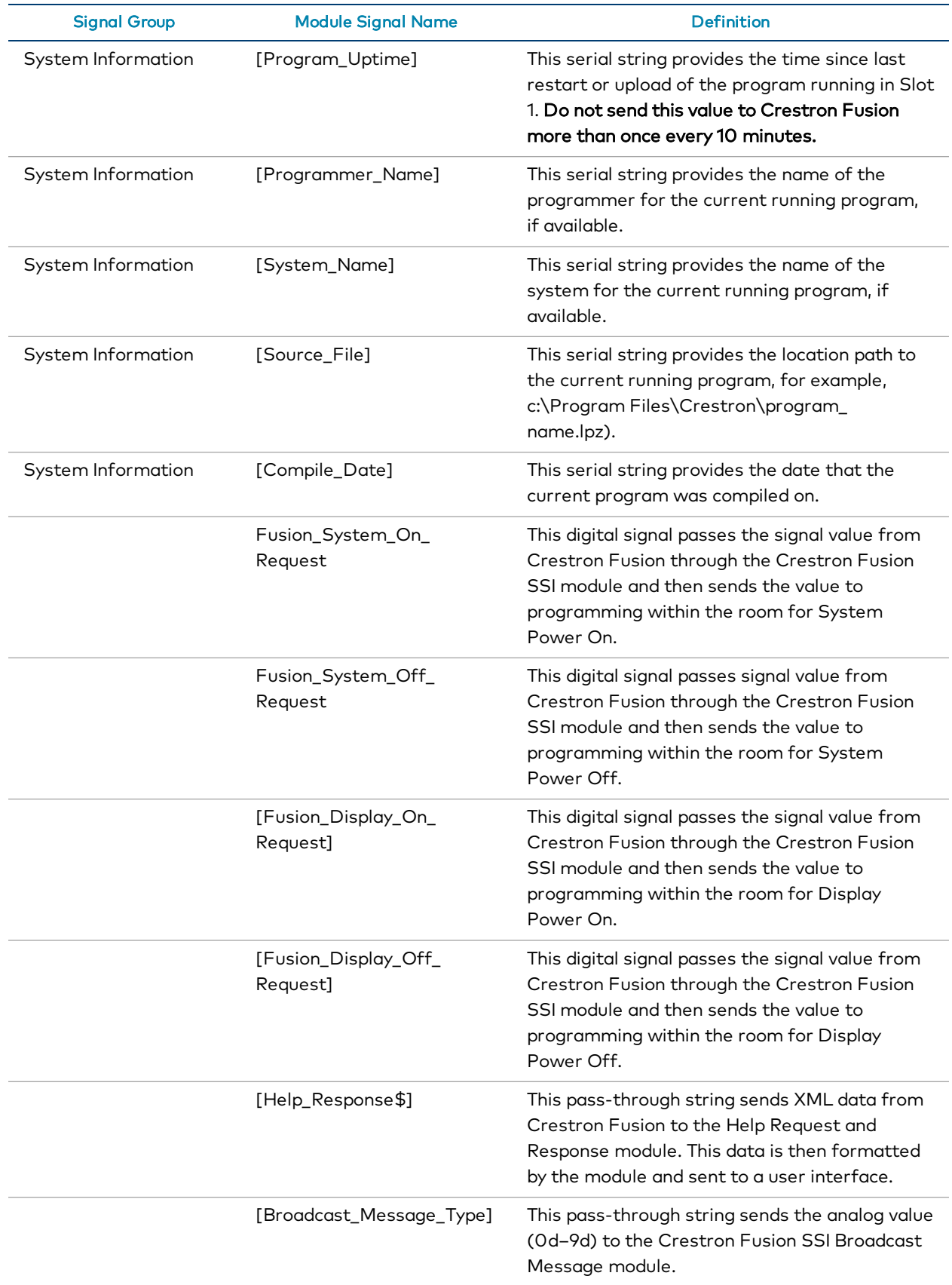

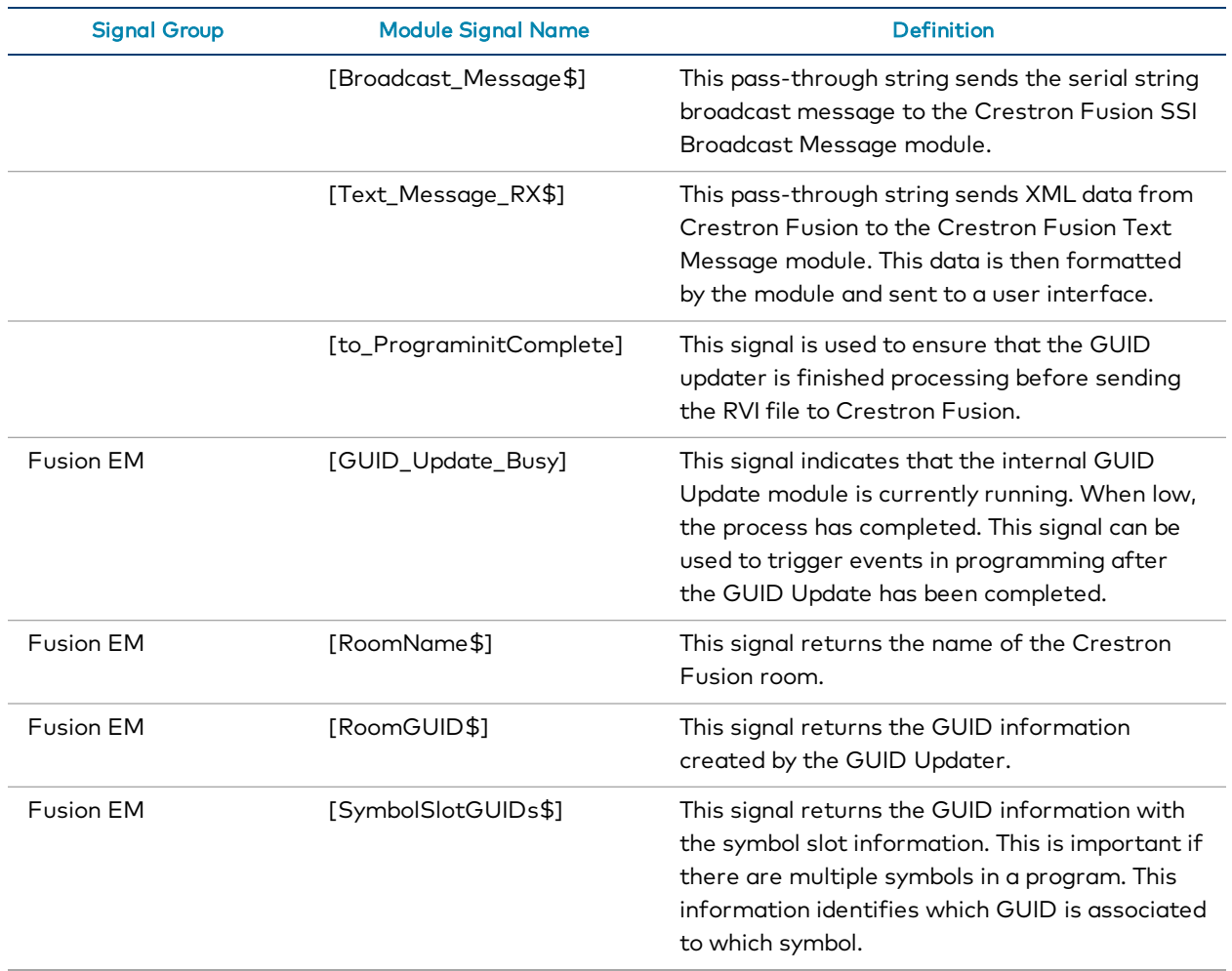

### Fusion SSI Module Parameters

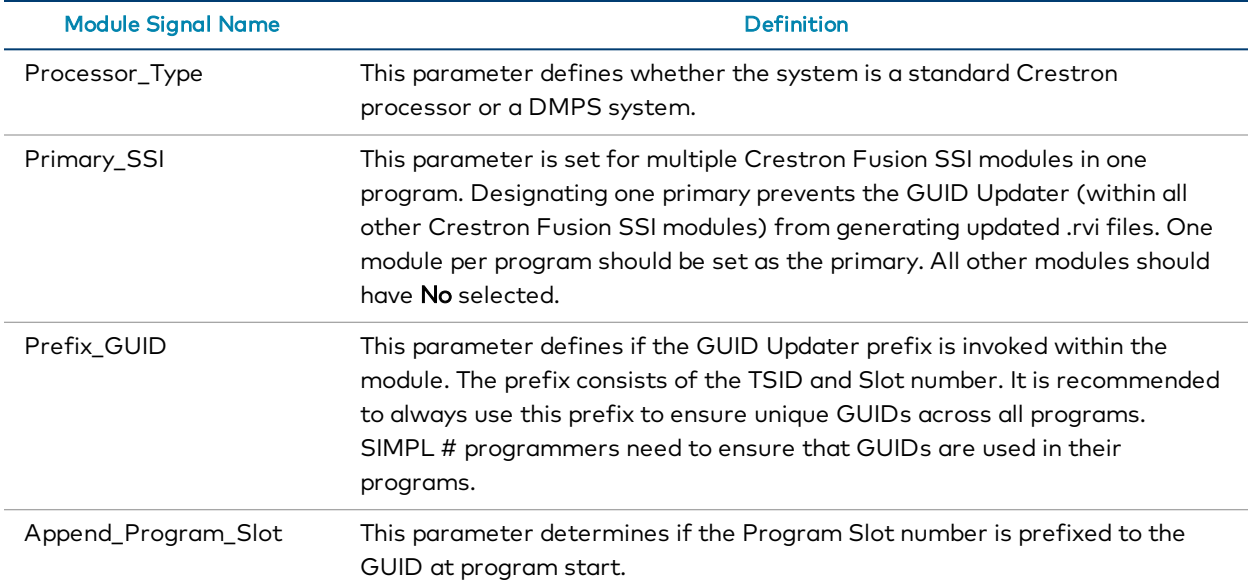

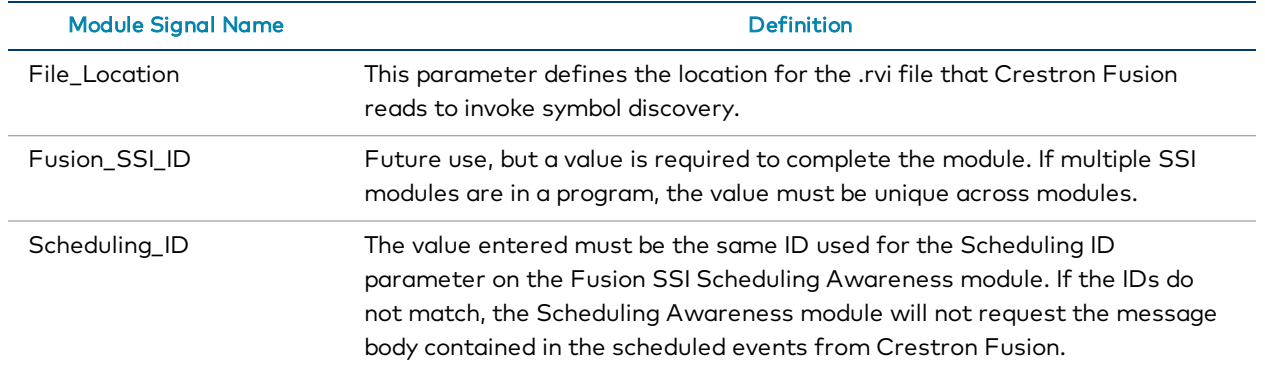

# <span id="page-35-0"></span>Program the Time Functions

The Fusion SSI module can synchronize the time and date of both the processor and the Crestron Fusion server. This procedure identifies the Fusion SSI module settings necessary to issue a command to Crestron Fusion so that Crestron Fusion can send back the current time and date. The Fusion SSI module then updates the time and date on the processor.

NOTE: The Fusion Room device definition and the Fusion SSI module must be added to the program prior to programming time functions. For more information, refer to [Add](#page-17-0) the Fusion Room Device [Definition](#page-17-0) (on page 12) and Add the Fusion SSI [Module](#page-21-0) to a [Program](#page-21-0) (on page 16), respectively.

## <span id="page-35-1"></span>Programming Procedure

To program the time functions in the Fusion SSI module:

- 1. Ensure all prerequisites have been met as described above.
- 2. Set the Use\_Time\_Sync parameter to "Yes".

NOTE: If using multiple Fusion SSI modules in a processor, even if it's running in different program slots, only one should be set to "Yes" so multiple versions are not setting the time on the same system.

3. Add a When module to the Date/Time folder to drive the Sync\_Time\_b input signal.
## Program the Fusion SSI Display Usage Module

Crestron Fusion allows users to track usage information for displays, whether they are LCD, LED, projectors, or other supported types. The Fusion SSI Display Usage module generates and formats usage data (in minutes) that is sent to the database. The information is available in the Crestron Fusion reports section.

NOTE: The Fusion Room device definition and the Fusion SSI module must be added to the program prior to implementing the Fusion SSI Display Usage module. For more information, refer to Add the Fusion Room Device [Definition](#page-17-0) (on page 12) and [Add](#page-21-0) the Fusion SSI Module to a [Program](#page-21-0) (on page 16), respectively.

### Programming Procedure

To program the Fusion SSI Display Usage module:

- 1. Verify that the Fusion SSI Display Usage module has been added to the program as described in Add the Fusion SSI Module to a [Program](#page-21-0) (on page 16).
- 2. Program the three input lines according to the following guidelines:
	- The digital signal for  $Display[x]$  Power\_On\_fb (where "[x]" is the display number) should latch the signal high when the display is on.

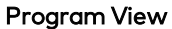

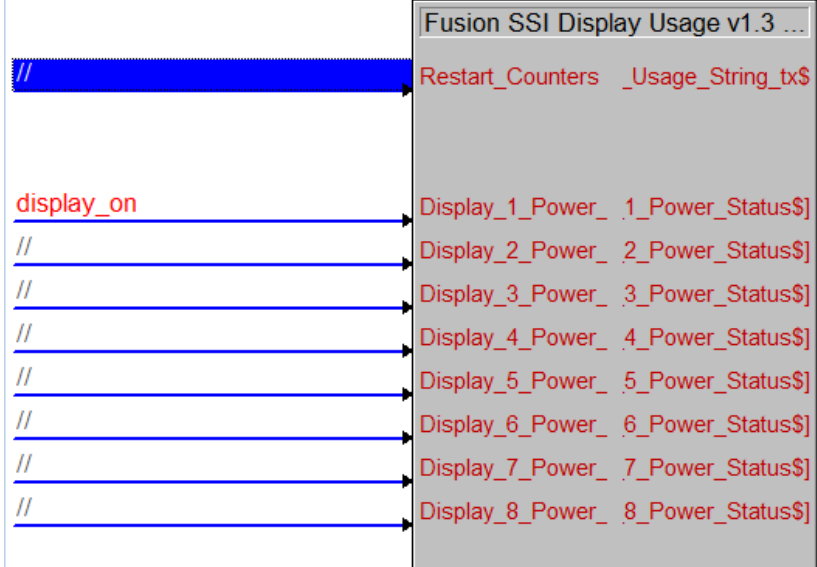

- Determine whether the display is a Crestron Connected® display.
	- o If yes, connect the Power On feedback signal to the Fusion SSI Display Usage module for the corresponding display.
	- o If no, connect the Power On command signal directly to the Fusion SSI Display Usage module.
- Determine whether the display is controlled by TCP/IP, RS-232, or RS-422.
	- o If yes and the display has Power On feedback, connect the Power On feedback signal to the Fusion SSI Display Usage module for the corresponding display.
	- o If no, connect the Power On command signal to the Fusion SSI Display Usage module for the corresponding display.
- Determine whether the display is controlled by discrete IR.
	- o If yes, use the discrete power on and power off IR signals to drive the Display[x]\_Power\_On\_fb signal using a latch or similar logic.
	- o If no, it is not possible to provide accurate usage information to Crestron Fusion. A different display is required to provide this information.
- To send the display name via programming (overrides parameter field at bottom of module), send a serial string containing the name to **Display[x]** Name\_txt\$ (for example, LED Left Display or LED Right Display).

#### Display(x)\_Name\_txt\$

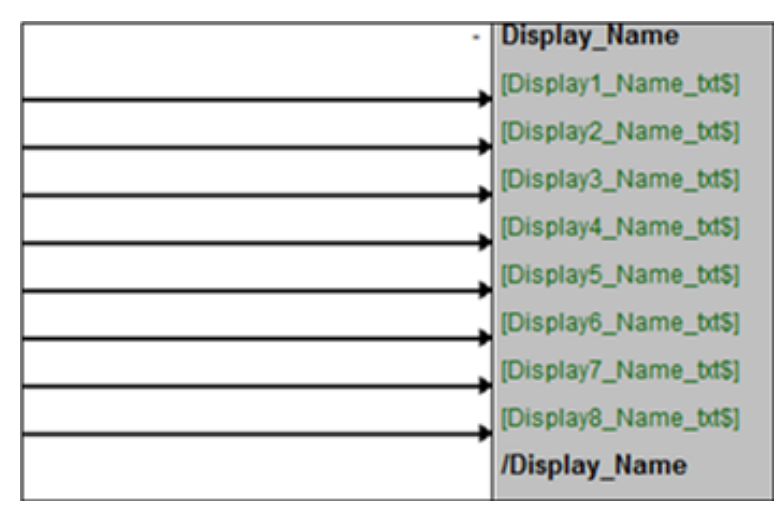

- 3. If desired, program the optional Restart\_Counters signal to zero on the rising edge. For example, pulse this signal at midnight so that the device usage data is specific for the day and does not overlap to the next.
- 4. If the Fusion SSI Display Usage module is full, add another module to the program and repeat these steps, as necessary.

5. If the individual lines described above for display name are not used, fill in the parameter fields listed at the bottom of the module.

The Display[x]\_Name\$ should be filled in according to the name of the display. This field corresponds to the display input fields at the top of the module.

#### Display(x)\_Name\$

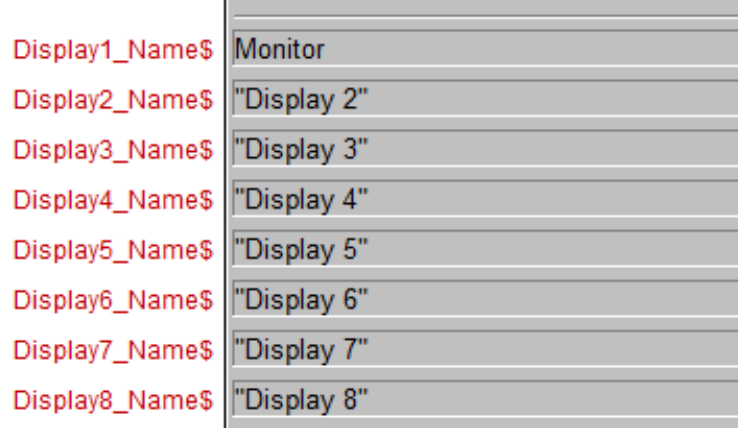

### NOTES:

- Display usage is calculated by the rise and fall of the digital signal for Display\_[x]\_Power\_On\_fb. Based on the incoming digital signal, the rising edge starts the timer and the falling edge of the digital signal stops the timer. The module calculates the time (in minutes) and converts the data to be sent to the Crestron Fusion database for storage.
- . The DisplayUsage analog signal shows only the current total display usage reported by the display.

### Signal Definitions

Refer to the following tables for Fusion SSI Display Usage module signal definitions.

### Fusion SSI Display Usage Module Inputs

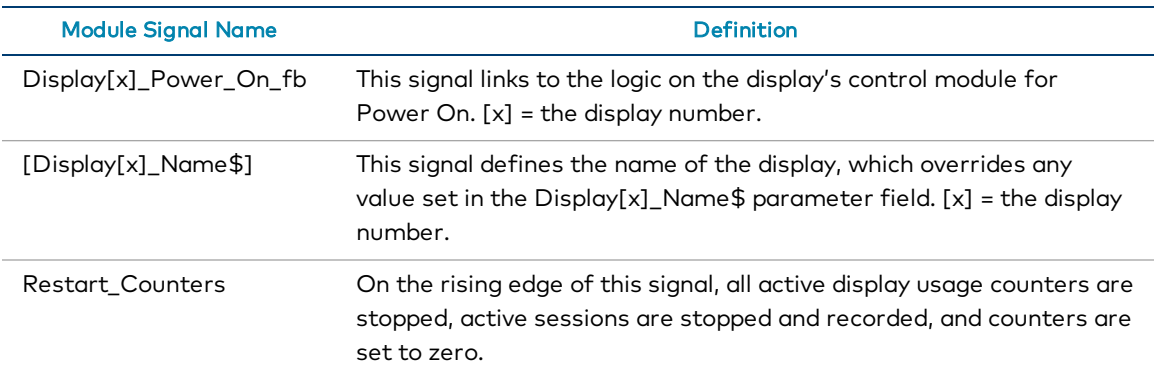

### Fusion SSI Display Usage Module Outputs

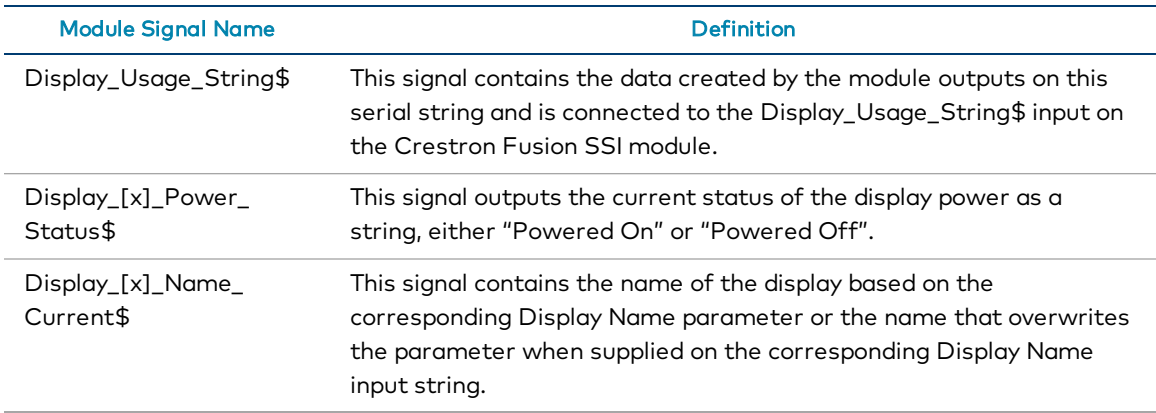

#### Fusion SSI Display Usage Module Parameters

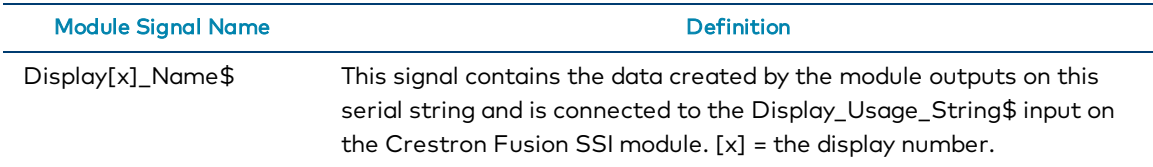

## Program the Fusion SSI Device Usage Module

Crestron Fusion allows users to track usage information for AV devices in the room such as DVD players, PCs, and document cameras. The Fusion SSI Device Usage module generates and formats usage data (in minutes) that is sent to the database. The information is available in the Crestron Fusion reports section.

NOTE: The Fusion Room device definition and the Fusion SSI module must be added to the program prior to implementing the Fusion SSI Device Usage module. For more information, refer to Add the Fusion Room Device [Definition](#page-17-0) (on page 12) and [Add](#page-21-0) the Fusion SSI Module to a [Program](#page-21-0) (on page 16), respectively.

### Programming Procedure

To program the Fusion SSI Device Usage module:

- 1. Verify that the Fusion SSI Device Usage module has been added to the program as described in Add the Fusion SSI Module to a [Program](#page-21-0) (on page 16).
- 2. If desired, program the optional Restart\_Counters signal to zero on the rising edge. For example, pulse this signal at midnight so that the device usage data is specific for the day and does not overlap to the next or pulse at a meeting start to produce a specific usage session for that meeting.
- 3. Program the three input lines according to the following guidelines:
	- <sup>l</sup> To send the device type via programming, send a serial string containing the type to  $Device_KJ_Type.txt$ \$ where "[x]" = the device number (for example, PC). The device type string should follow SSI guidelines outlined previously in this document.

#### Device Type Examples

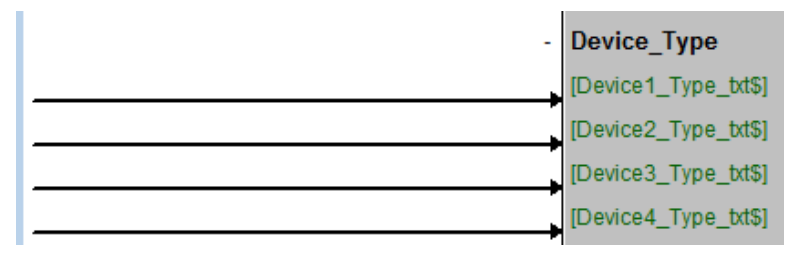

<sup>l</sup> To send the device name via programming, send a serial string containing the name to Device\_[x]\_Name\_txt\$ where "[x]" = the device number (for example, Instructor DVD Player). The device name string should follow SSI guidelines.

#### Device Name Examples

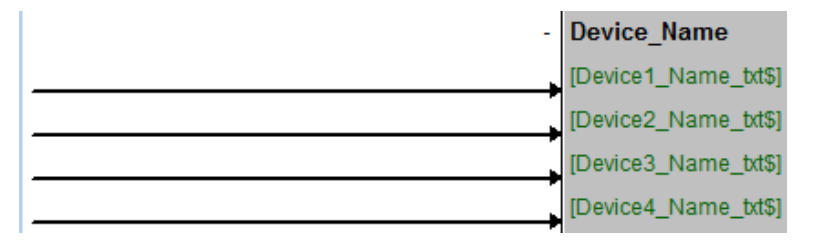

**The digital signal for Device\_[x]\_In\_Use** is used to calculate the usage data. Programming logic should be written to drive this signal high when the device is in use and low when it is not in use. Follow the steps below:

NOTE: The device in use may be determined from a combination of conditions, which includes the conditions listed below and the device must be the active source in the room. Device usage indicates that the device is on, sync is present, and the device is the active source on one of the displays.

- $\circ$  If the device has a button (such as a Play button) that starts the device, use the feedback from this signal to drive the digital input high. If feedback does not get held high on the press, use a logic symbol such as a Set/Reset Latch or Toggle to hold the digital input high for as long as the device is in use.
- $\circ$  If the device has power feedback for on and off, use the feedback from Power On to drive the input high and then low when the power is turned off.
- o If feedback from the device is not available, use the feedback from an interlock symbol (interlocked with other devices) to drive the digital input for Device\_[x]\_In\_Use high and low.
- The Device\_[x]\_Type\$ signal should be filled in according to the type of the device. This field corresponds to the device input fields at the top of the module. Refer to [Approved](#page-14-0) Asset Types (on page 9) for recommended device types.

#### Device\_[x]\_Type \$ Example

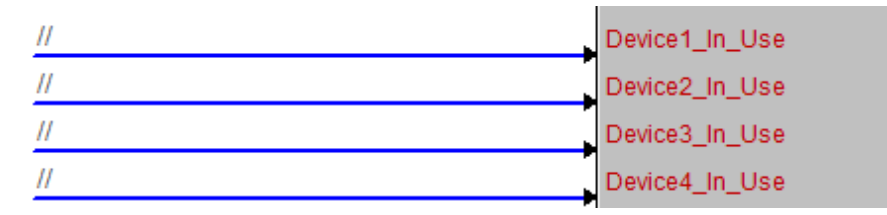

• The Device[x]\_Name\$ signal should be filled in according to the name of the device. This field corresponds to the device input fields at the top of the module.

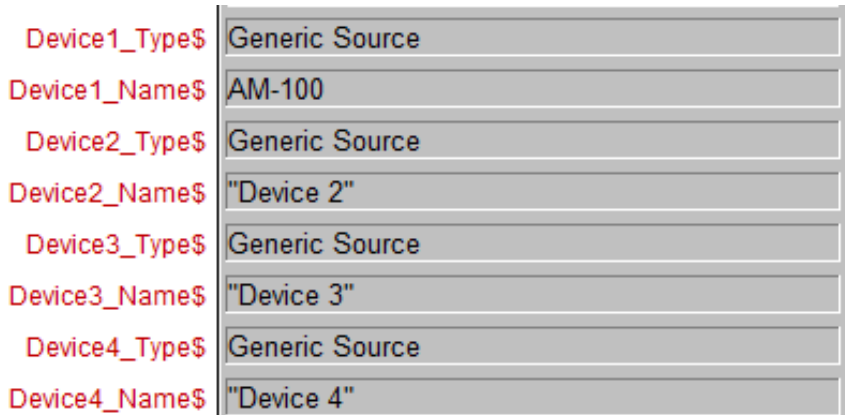

#### Device\_[x]\_Name\$ and Device\_[x]\_Type\$ Examples

4. If the Fusion SSI Device Usage module is full, add another Fusion SSI Device Usage module to the program and repeat these steps as necessary.

#### NOTES:

- Device Usage is calculated by the rise and fall of the digital signal for Device\_[x]\_In\_Use. Based on the incoming digital signal, the rising edge starts the timer and the falling edge of the incoming digital signal stops the timer. The module calculates the time (in minutes) and converts the data to be sent to the Crestron Fusion database.
- The custom name and type fields are used for systems where this information is dynamically sent to the program based on preconfigured devices. Two examples of this are the DMPS and DM® switcher configurations. The names of the inputs and outputs can be entered via Crestron Toolbox™ software.

In programming, these names can be sent via serial strings from the switcher or DMPS to this module. It is suggested to standardize the programming across all room standards, although the names in each room for sources may differ.

• All displays should be programmed to use the Display Usage module separately and exclusively of the Device Usage module.

### Signal Definitions

Refer to the following tables for Fusion SSI Device Usage module signal definitions.

### Fusion SSI Device Usage Module Inputs

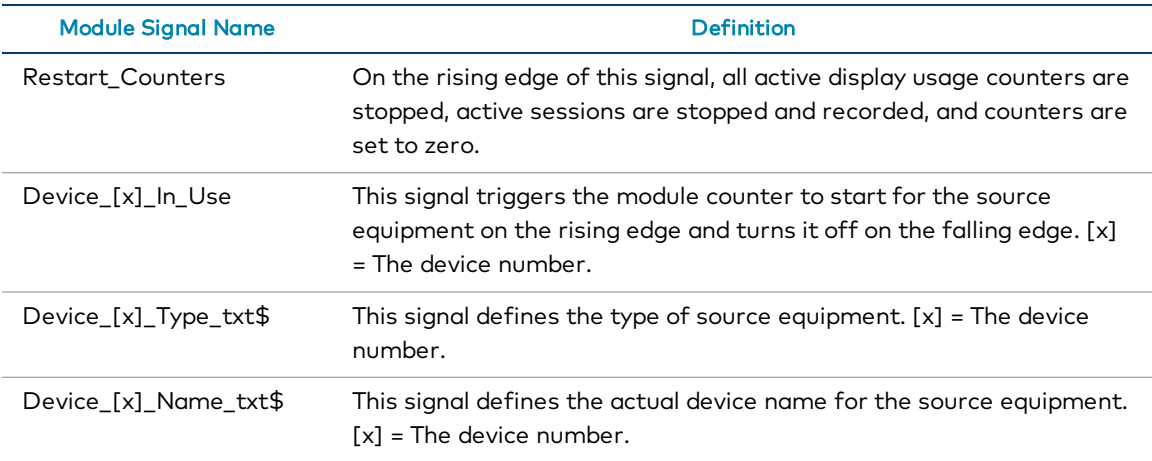

#### Fusion SSI Device Usage Module Outputs

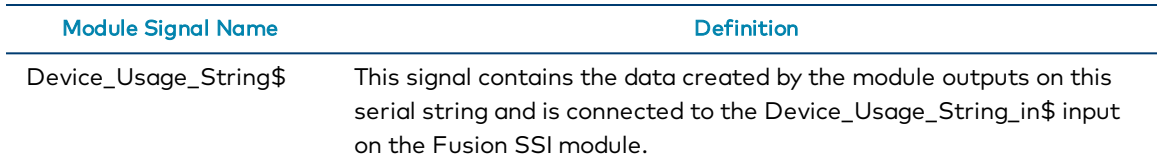

#### Fusion SSI Device Usage Module Parameters

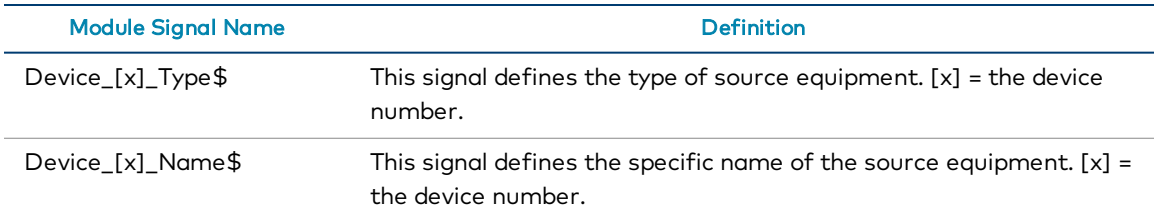

## Program the Fusion SSI Equipment Status Module

System notifications are triggered by programming and sent to Crestron Fusion to report an incident, including a level of severity and a custom message. These messages and their corresponding severity levels are displayed in the My RoomView tab in the Crestron Fusion web client. A new incoming message overwrites the previous message, so only the most current message is displayed for the room in Crestron Fusion. All messages are logged (if logging is enabled for the ErrorMessage attribute) and can be viewed by running the builtin Crestron Fusion report "Error Alerts".

#### **Crestron Fusion**  $\overline{\mathbf{K}}$ н My Roo **Apply Action E-T** Crestron Worldwide Offices Δ Z 600 Elevator Lobby Ballast Failures on IDs: 13 10/23/2019 11:13:16 AM  $\bullet$ STP-MR104 Schedule Sync - Failed. Retry at Wed Oct 23 2019 09:00:24 PM 10/23/2019 10:54:29 AM Plano 632 Offic  $\bullet$ 10/23/2019 11:13:15 AM  $\bullet$ Plano 612 Office 10/23/2019 11:13:15 AM 712A Pantry  $\bullet$ Lamp Failures on IDs: 48; 10/23/2019 11:12:52 AM

#### Crestron Fusion Web Client - My RoomView Tab

The Fusion SSI Equipment Status module is designed to send trigger notifications from programming to Crestron Fusion.

NOTE: The Fusion Room device definition and the Fusion SSI module must be added to the program prior to implementing the Fusion SSI Equipment Status module. For more information, refer to Add the Fusion Room Device [Definition](#page-17-0) (on page 12) and [Add](#page-21-0) the Fusion SSI Module to a [Program](#page-21-0) (on page 16), respectively.

### Programming Procedure

To program the Fusion SSI Equipment Status module:

- 1. Verify that the Fusion SSI Device Usage module has been added to the program as described in Add the Fusion SSI Module to a [Program](#page-21-0) (on page 16).
- 2. Program the input line according to the guidelines below. Up to 16 status messages can be programmed on this module to be sent to Crestron Fusion.
	- The first section focuses on setting up the actual triggers.
		- <sup>o</sup> Status\_Trigger\_[x] (where "[x]" is the trigger number) should be tied to programming logic that generates an error state via a digital high/low state.

### Status\_Trigger\_[x]

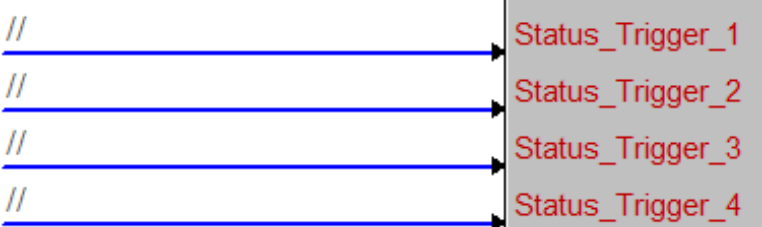

- o The corresponding message (defined below) is sent on the rising edge of the digital signal.
- <sup>o</sup> The message is cleared on the falling edge of the signal.
- The Trigger\_[x]\_Severity indicates the severity level of the message defined by the drop-down menu. The selections are:
	- <sup>o</sup> Ok (0d)
	- <sup>o</sup> Notice (1d)
	- <sup>o</sup> Warning (2d)
	- <sup>o</sup> Error (3d)
	- <sup>o</sup> Fatal (4d)

NOTE: The Ok severity is automatically triggered on the falling edge to clear the message in Crestron Fusion. Selecting this severity does not show in Crestron Fusion but does record to the database.

- The Trigger\_[x]\_Status\_Error\_Text indicates the actual message. Fill in this field with the message to be sent to Crestron Fusion, for example, Device is Offline, Temperature To High, Motion Detected.
- The Trigger\_[x]\_Ok\_Text indicates the message is sent when the status changes to Ok (assigned analog value of 0d).

### **Triggers**

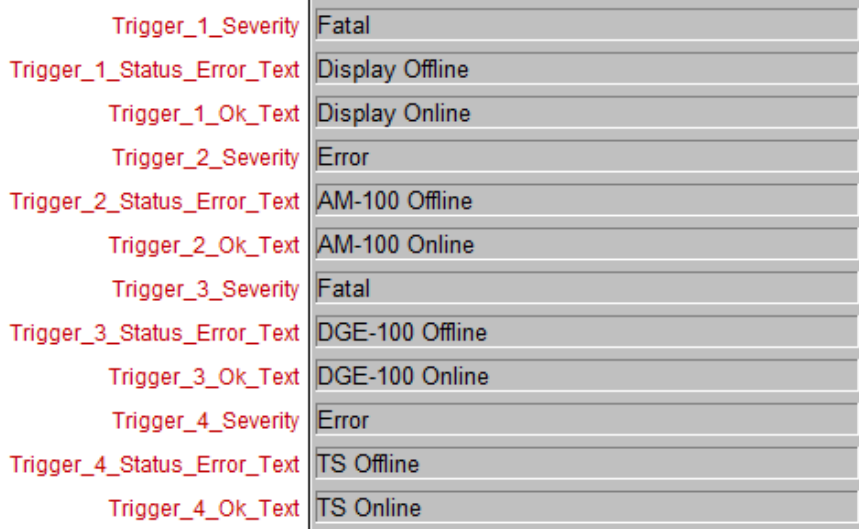

• The Equipment\_Status\_tx\$ should be tied to the Equipment\_Status\$ on the Crestron Fusion SSI module.

### Equipment Status

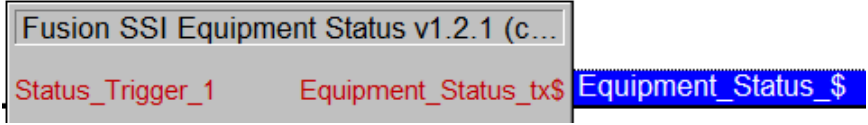

### Signal Definitions

Refer to the following tables for Fusion SSI Equipment Status module signal definitions.

### Fusion SSI Equipment Status Module Inputs

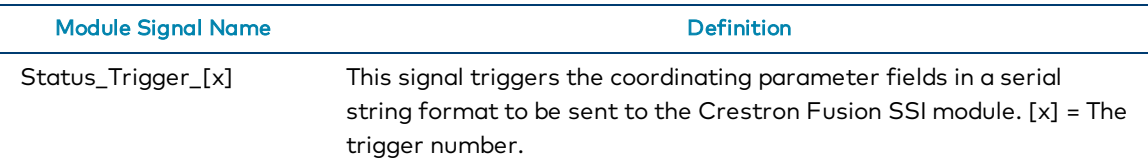

#### Fusion SSI Equipment Status Module Outputs

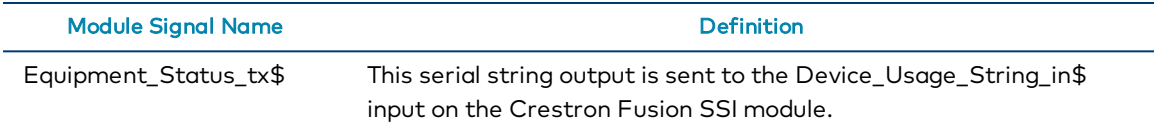

#### Fusion SSI Equipment Status Module Parameters

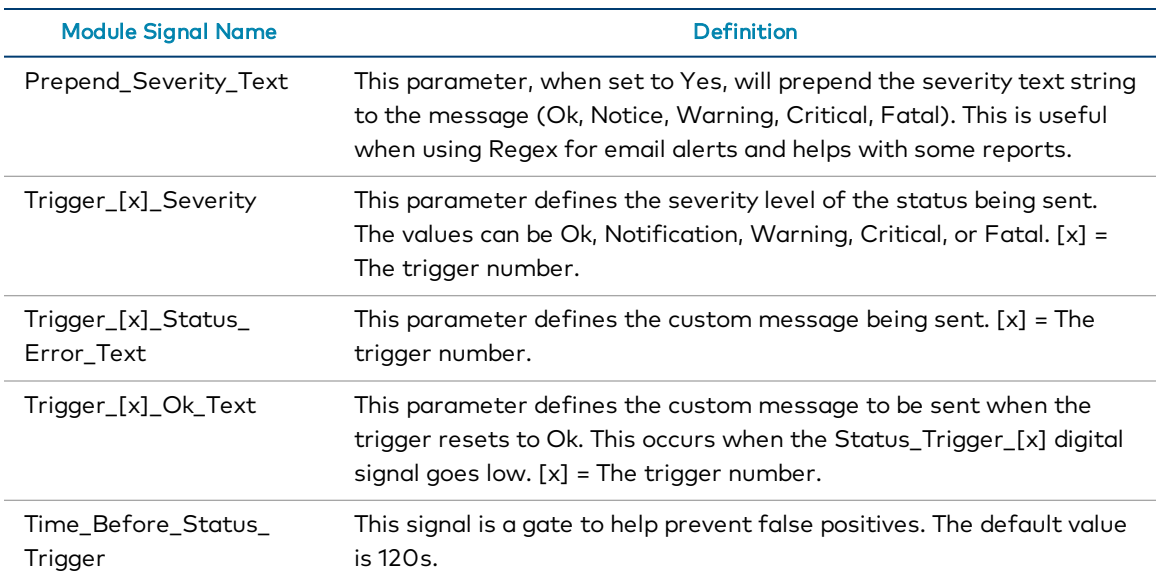

# Program the Fusion SSI Help Request and Response Module

The Fusion SSI Help Request and Response module is used to trigger help requests from the room, which are then sent to Crestron Fusion. Responses are sent to the room and typically are displayed on a touch screen or display for the end user. This module also accommodates the ability to send and receive custom messages.

NOTE: The Fusion Room device definition and the Fusion SSI module must be added to the program prior to implementing the Fusion SSI Help Request and Response module. For more information, refer to Add the Fusion Room Device [Definition](#page-17-0) (on page 12) and Add the Fusion SSI Module to a [Program](#page-21-0) (on page 16), respectively.

### Programming Procedure

To program the Fusion SSI Help Request and Response module:

- 1. Verify that the Fusion SSI Device Usage module has been added to the program as described in Add the Fusion SSI Module to a [Program](#page-21-0) (on page 16).
- 2. Program the inputs and outputs of the module:
	- The Help\_Response\$ input signal is tied to the Fusion SSI Module on the [Help\_ Response\$] output.
	- The Message\_Text\$ should be tied to a serial signal providing formatted text for a custom help request. This can be invoked by using a built-in keyboard on the touch screen or a custom keyboard page designed in the user interface project.
	- The Send\_Message digital input works with the serial Message\_Text\$. In order to send the message to Crestron Fusion, send the serial string to Message\_ Text\$ and then immediately follow it with sending the Send\_Message digital input high. The Message\_Text\$ enters a serial queue internally to the module and is then sent with the rising edge of Send\_Message.
	- The [Cancel\_Request] digital input should be tied to a button on the user interface so that, when sent high, it clears the help request coming from the room.
	- The  $[Send\_Help\_Message_{x}]$  digital inputs correspond to the Message  $[x]$ parameters. The digital signal is pulsed high for the corresponding message to be sent to the **Help\_Request\$** output. These digital inputs should tie to button presses on the user interface.
	- The Help\_Request\$ serial output signal ties to the Fusion SSI Module on the [Help\_Request\$] serial input.
	- The Open\_Requests is an output that outputs the ID numbers of any open requests.
- The Response\_Message\$ serial output is tied to a serial input on a user interface. This displays the response message coming from Crestron Fusion.
- . The Unformatted\_Response output displays the response message coming from Crestron Fusion similar to Response\_Message\$, but without the formatting that includes the date/time stamp and the from and to fields.
- . The Message\_Received digital output can be used to trigger subpage references or other methods to invoke a screen to appear that shows the Help conversation.
- The [Resolved] digital output should be tied to the second SIO to end and clear the conversation. The resolved trigger is a button press from Crestron Fusion, which is then processed through the Help\_Response\$ XML.

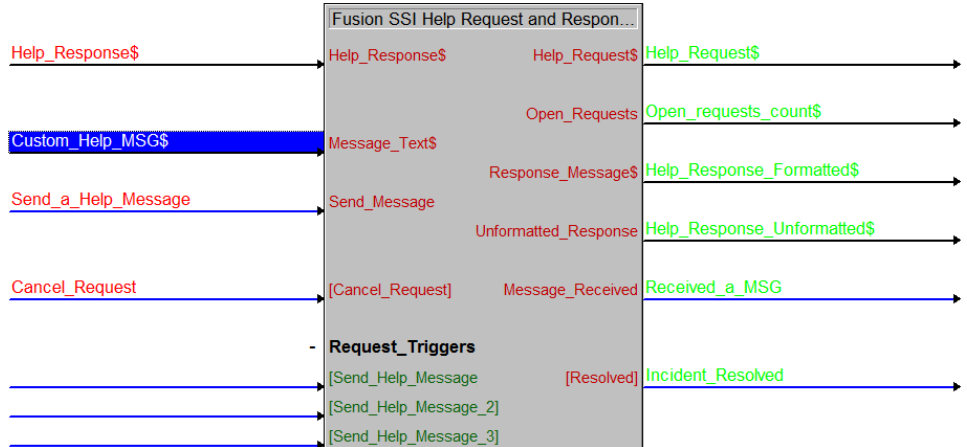

#### Help\_Response\$ and Help\_Request\$ Example

• The parameter fields dictate the formatting of the time, date, and preset messages, which are triggered by [Send\_Help\_Message\_[x]] correspondingly.

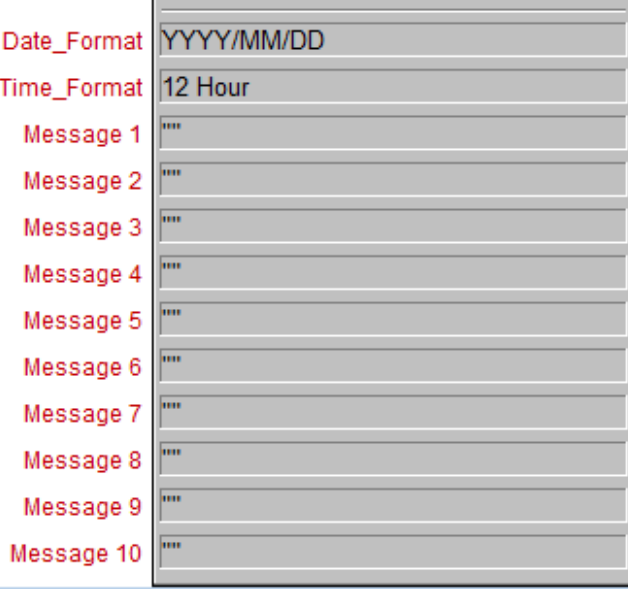

### Help\_Response\$ and Help\_Request\$ Example

### Signal Definitions

Refer to the following tables for Fusion SSI Help Request and Response module signal definitions.

Fusion SSI Help Request and Response Module Inputs

| <b>Module Signal Name</b>   | <b>Definition</b>                                                                                                    |
|-----------------------------|----------------------------------------------------------------------------------------------------|
| Help_Response\$             | This serial string is returned from Crestron Fusion. This module<br>parses this string and formats it for the user interface. This<br>string is in XML format.                                                                                                    |
| Message_Text\$              | This serial string is sent to the Crestron Fusion SSI module and<br>passed through to Crestron Fusion. The maximum character<br>length is 250 characters and is not gathered or buffered.                                                                                                |
| Send_Message                | This digital signal (when sent high) checks for the serial string in<br>the Message_Text\$ or in a continued text conversation format<br>from the current text serial string and sends the string to the<br>Crestron Fusion SSI module and then passes it through to<br>Crestron Fusion. |
| [Cancel_Request]            | This signal checks for existing conversation and sends a cancel<br>to close the conversation.                                                                                                    |
| [Send_Help_<br>Message_[x]] | This digital signal (when triggered) sends out the corresponding<br>Message [x] parameter field to the Crestron Fusion SSI module<br>and passes it through to Crestron Fusion.                                                                                                    |

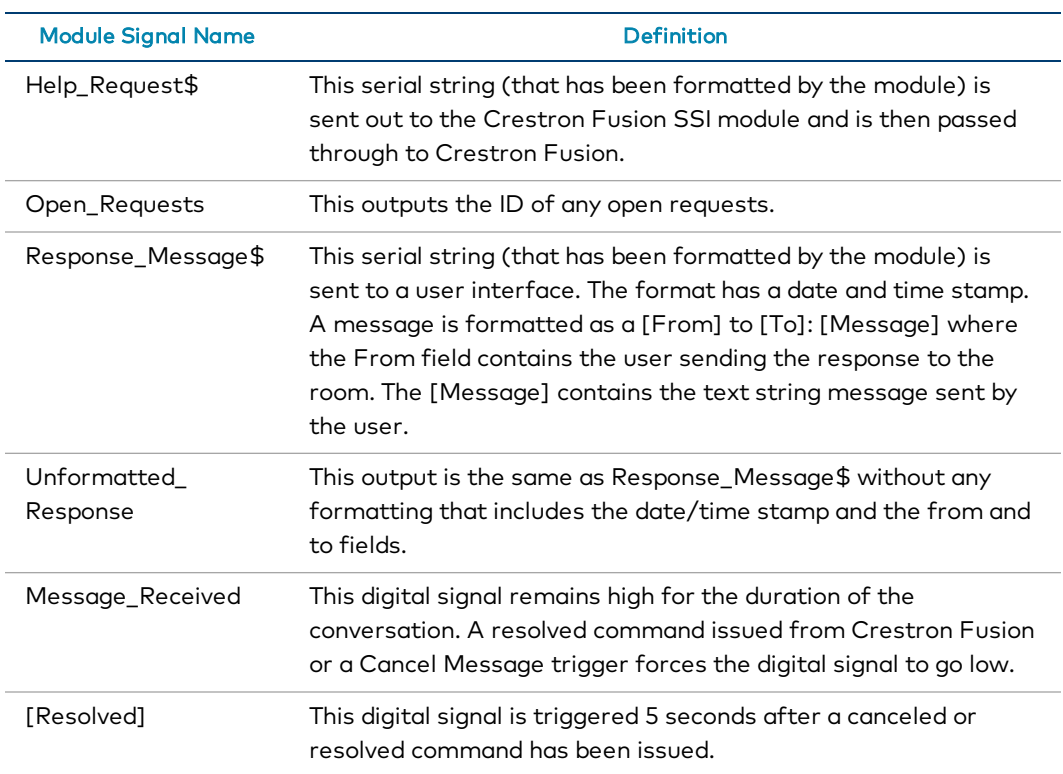

### Fusion SSI Help Request and Response Module Outputs

### Fusion SSI Help Request and Response Module Parameters

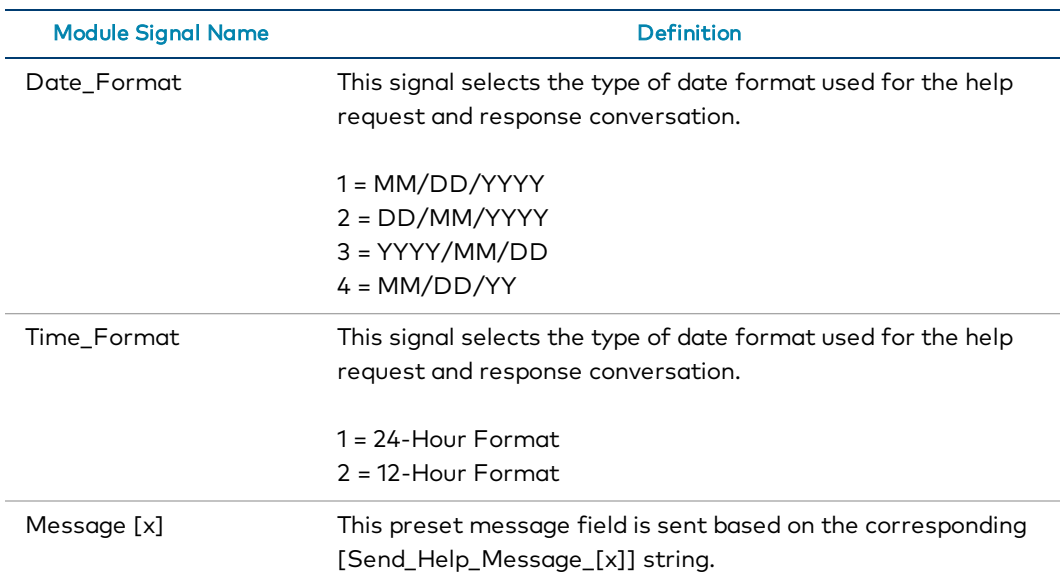

## Program the Fusion SSI Broadcast Message Module

The Fusion SSI Broadcast Message Module is used to handle broadcast messages sent from a Crestron Fusion system. Received messages may be routed to touch screens, displays, and other devices. These messages can be general information, weather, emergency, or any message that needs to be sent quickly and can effectively reach the attention of all employees, students, and so forth.

This module also records received messages and message types to the processor log file.

NOTE: The Fusion Room device definition and the Fusion SSI module must be added to the program prior to implementing the Fusion SSI Broadcast Message module. For more information, refer to Add the Fusion Room Device [Definition](#page-17-0) (on page 12) and [Add](#page-21-0) the Fusion SSI Module to a [Program](#page-21-0) (on page 16), respectively.

### Programming Procedure

To program the Fusion SSI Broadcast Message module:

- 1. Verify that the Fusion SSI Device Usage module has been added to the program as described in Add the Fusion SSI Module to a [Program](#page-21-0) (on page 16).
- 2. Program the inputs and outputs according to the following guidelines:
	- The Broadcast\_Message\_Type and Broadcast\_Message\$ inputs are tied to the outputs of [Broadcast\_Message\_Type] and [Broadcast\_Message\$] on the Fusion SSI module respectively.

#### Broadcast\_Message\_Type and Broadcast\_Message\$ Example

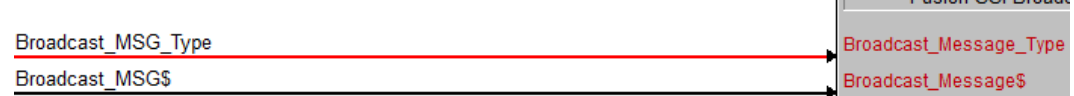

• The Message\_Type\_Value returns a value of 0-9 and can be used to trigger events in programming.

#### Message\_Type\_Value Example

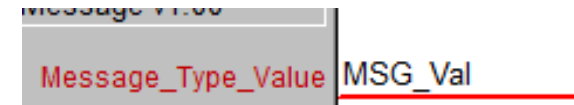

• The Any\_Message\_Type\_Active can be used in programming to indicate that a message has been received into the program.

Any\_Message\_Type\_Active Example

Any\_Message\_Type\_Active Message\_Recieved

. The Message\_Text\$ is the actual message sent from Crestron Fusion. Normally this is sent to an indirect text field on an interface.

Message\_Text\$ Example

Message\_Text\$ Message\_string

• The Message\_Type\_Digitals can be used to trigger subpages or other logic when that particular message type is selected.

÷

### Message\_Type\_Digitals Example

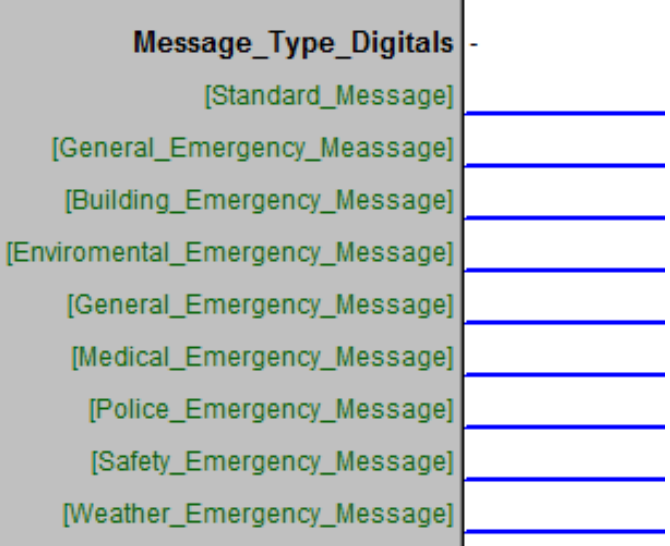

## Signal Definitions

Refer to the following tables for Fusion SSI Broadcast Message module signal definitions.

### Fusion SSI Broadcast Message Module Inputs

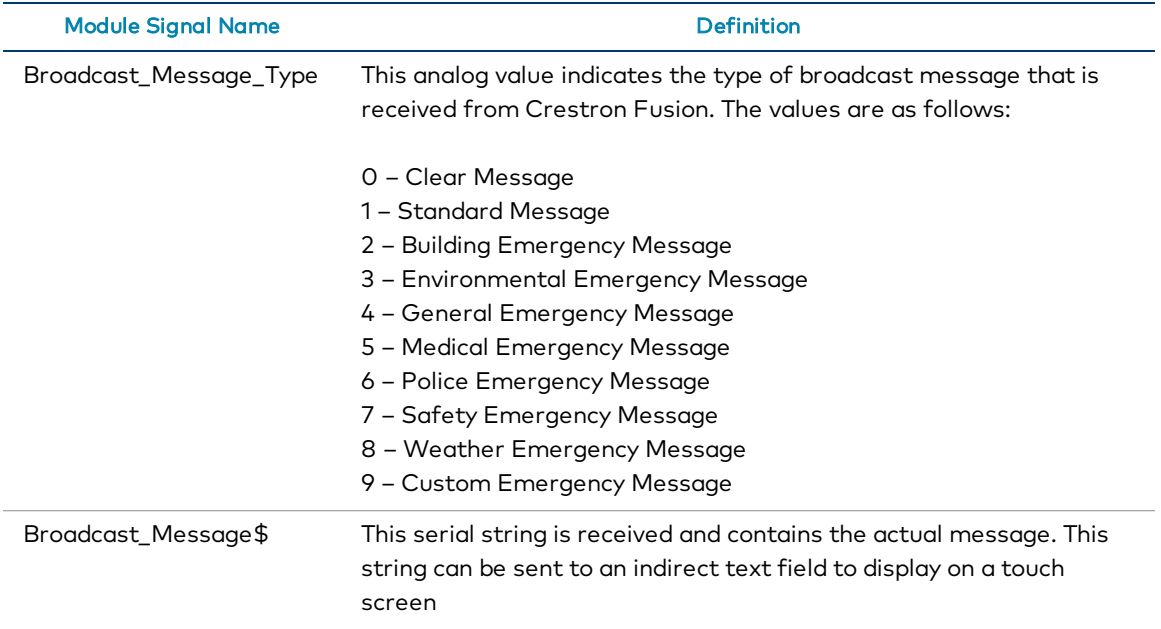

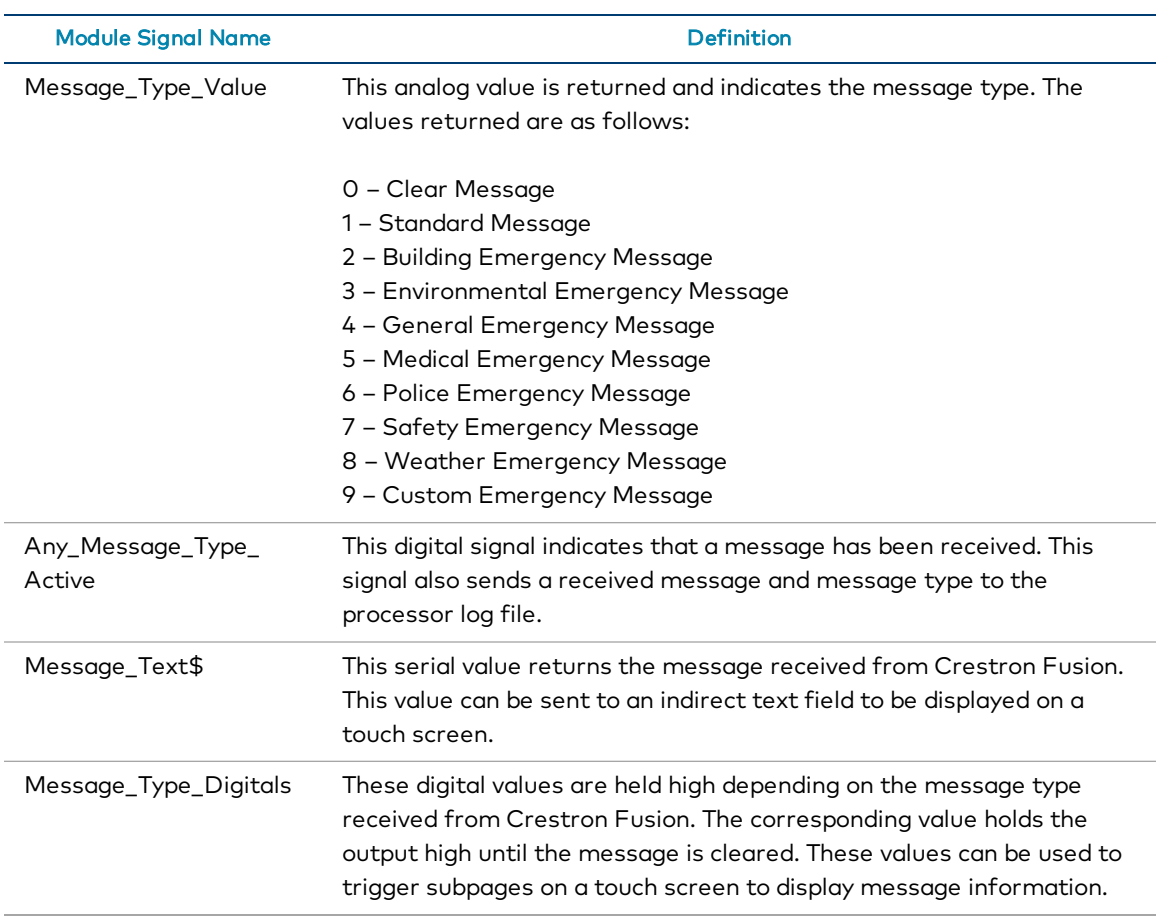

### Fusion SSI Broadcast Message Module Outputs

## Program the Fusion SSI Text Message Send and Receive Module

The Fusion SSI Text Message Send and Receive module is used to send text messages between the room and Crestron Fusion. This procedure identifies programming text messages that then send the data to the Crestron Fusion SSI module.

NOTE: The Fusion Room device definition and the Fusion SSI module must be added to the program prior to implementing the Fusion SSI Text Message Send and Receive module. For more information, refer to Add the Fusion Room Device [Definition](#page-17-0) (on [page 12\)](#page-17-0) and Add the Fusion SSI Module to a [Program](#page-21-0) (on page 16), respectively.

### Programming Procedure

To program the Fusion SSI Text Message Send and Receive module:

- 1. Verify that the Fusion SSI Device Usage module has been added to the program as described in Add the Fusion SSI Module to a [Program](#page-21-0) (on page 16).
- 2. Program the inputs and outputs according to the following guidelines:
	- The Text\_Message\_RX\$ is tied to the Fusion SSI Module on the [Text\_ Message\_RX\$] serial output signal.
	- Text\_Input should be tied to a serial signal providing formatted text to be sent to Crestron Fusion. This can be invoked by using a built-in keyboard on the touch screen or a custom keyboard page designed in the user interface project.
	- The Send\_Message digital input should be tied to a button on the touch screen to send the text message string.
	- The Text\_Message\_TX\$ serial output ties to the Fusion SSI module on the [Text\_Message\_TX\$] serial input signal.
	- <sup>l</sup> [Message\_Received] is a digital output that is pulsed upon a received message. This can be used to trigger a subpage, small graphic, or text field to indicate that a message has been received.

#### Text Message Send and Receive Example

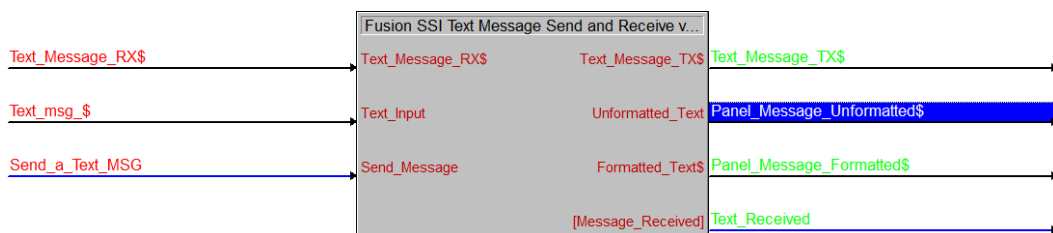

• The parameter fields dictate the formatting for the time and date stamp associated with the text messages.

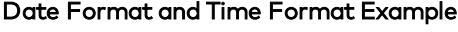

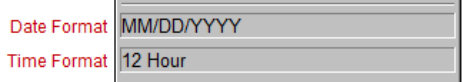

## Signal Definitions

Refer to the following tables for Fusion SSI Text Message Send and Receive module signal definitions.

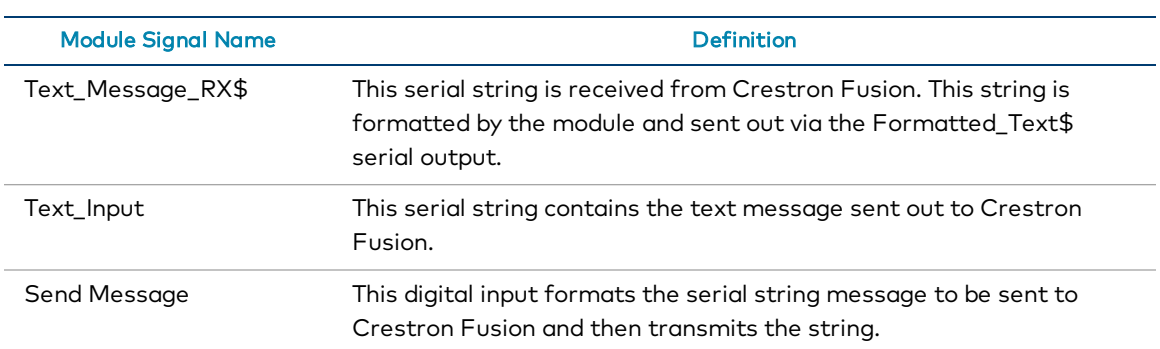

### Fusion SSI Text Message Send and Receive Module Inputs

#### Fusion SSI Text Message Send and Receive Module Outputs

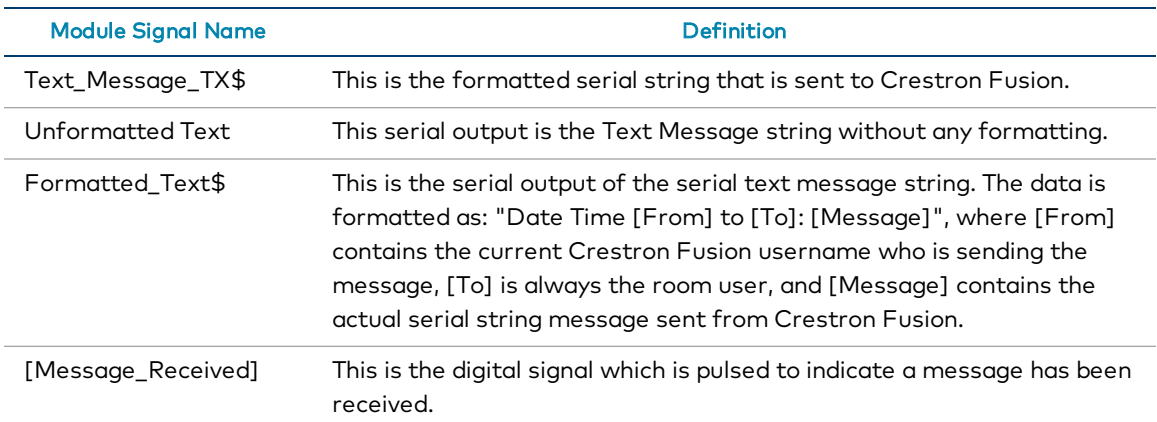

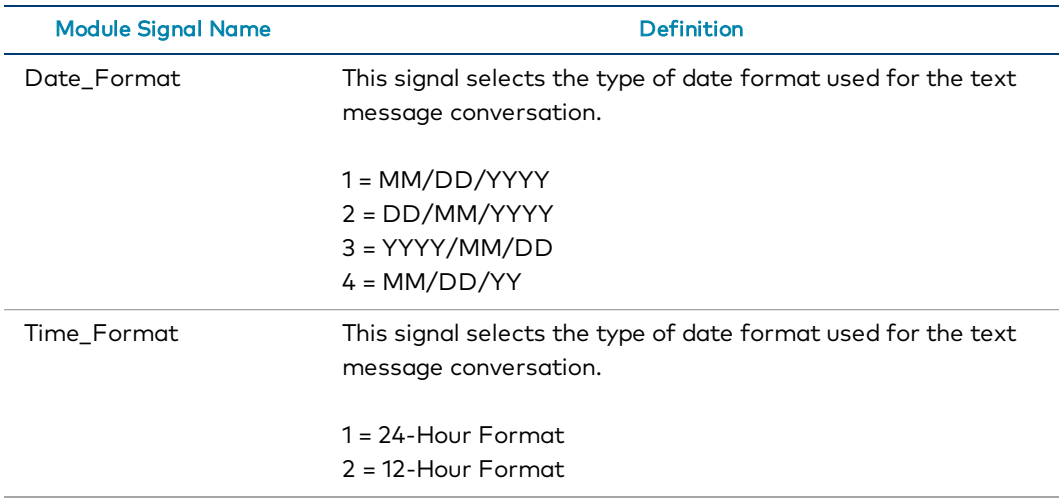

### Fusion SSI Text Message Send and Receive Module Parameters

# Program the Fusion SSI Scheduling Awareness Module

The Fusion SSI Scheduling Awareness Module is used to retrieve basic scheduling information from Crestron Fusion.

NOTE: The Fusion Room device definition and the Fusion SSI module must be added to the program prior to implementing the Fusion SSI Scheduling Awareness module. For more information, refer to Add the Fusion Room Device [Definition](#page-17-0) (on page 12) and [Add](#page-21-0) the Fusion SSI Module to a [Program](#page-21-0) (on page 16), respectively.

### Programming Procedure

To program the Fusion SSI Scheduling Awareness module:

- 1. Verify that the Fusion SSI Device Usage module has been added to the program as described in Add the Fusion SSI Module to a [Program](#page-21-0) (on page 16).
- 2. Program the inputs and outputs to retrieve scheduling data from Crestron Fusion, which is then parsed through the module to be sent to a display.

## Signal Definitions

Refer to the following tables for Fusion SSI Scheduling Awareness module signal definitions.

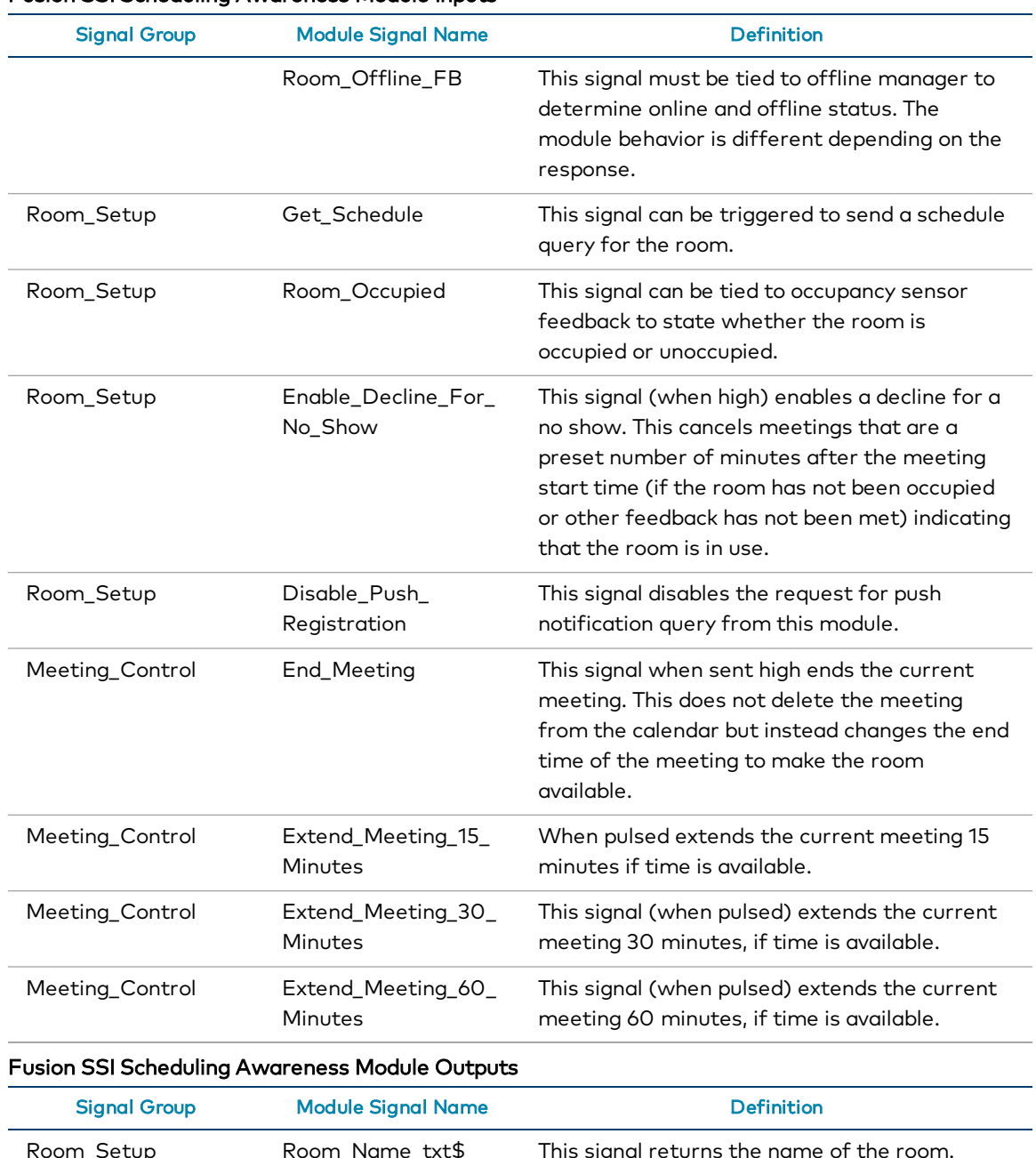

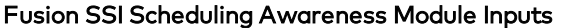

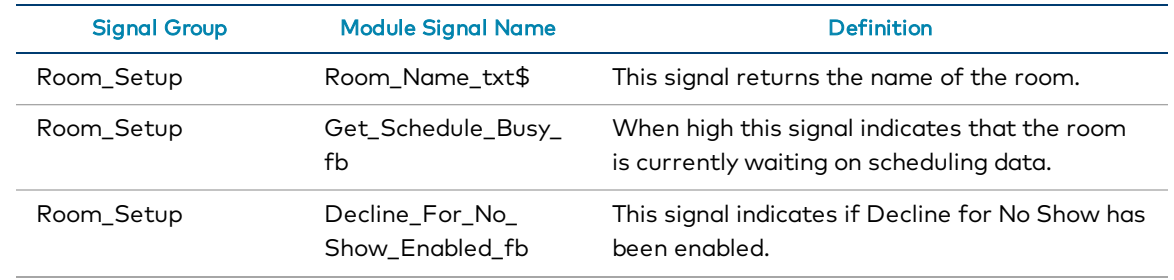

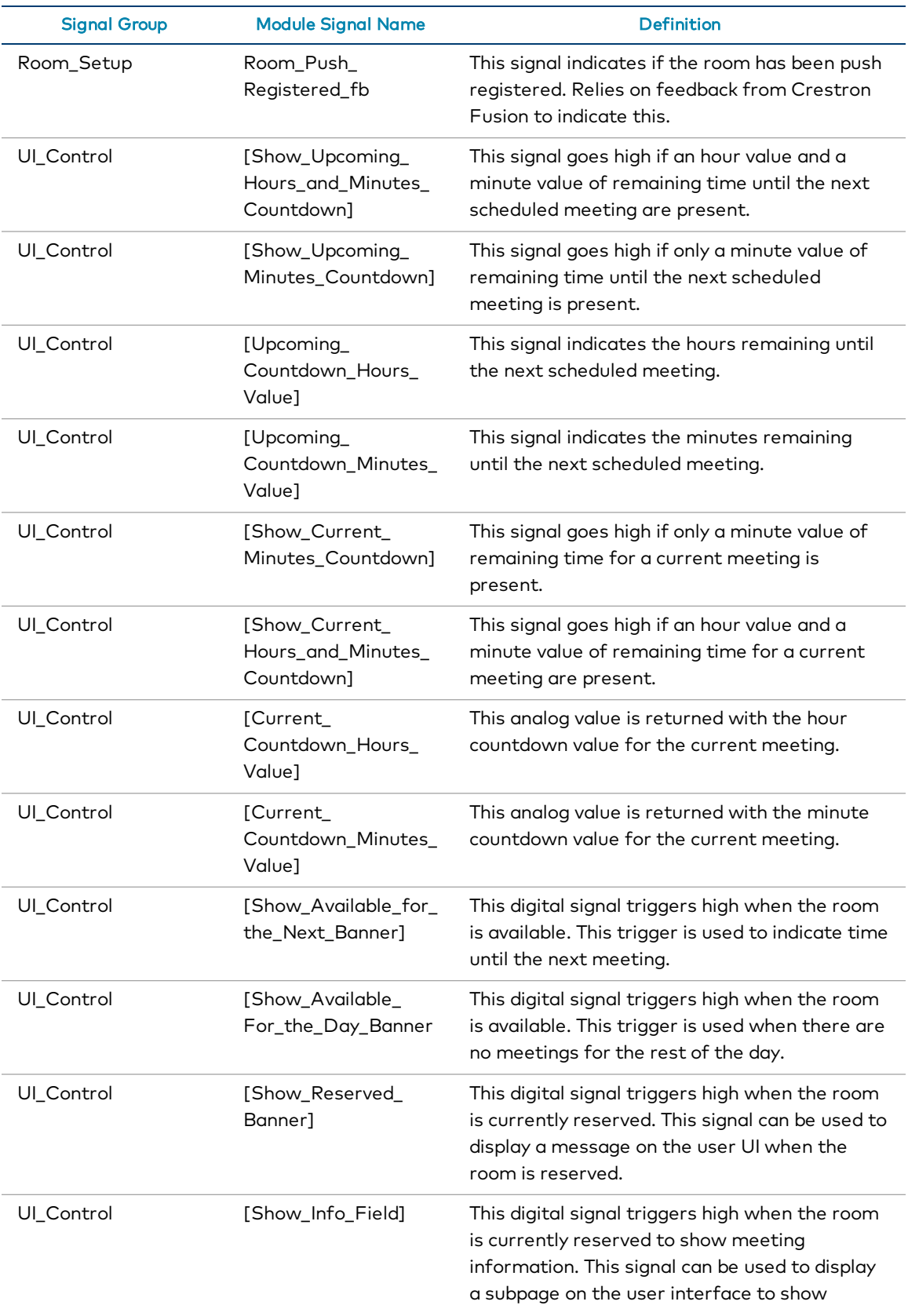

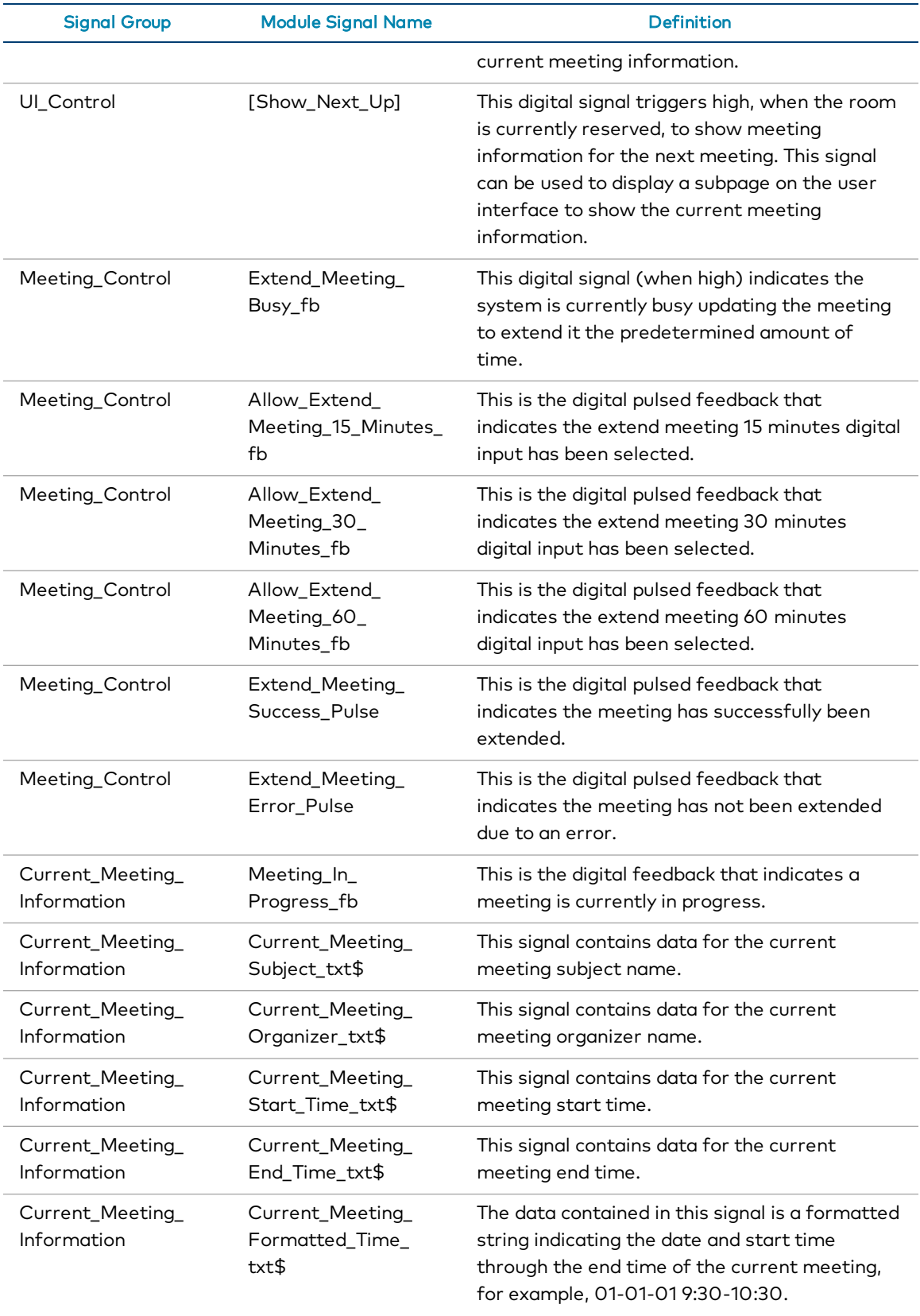

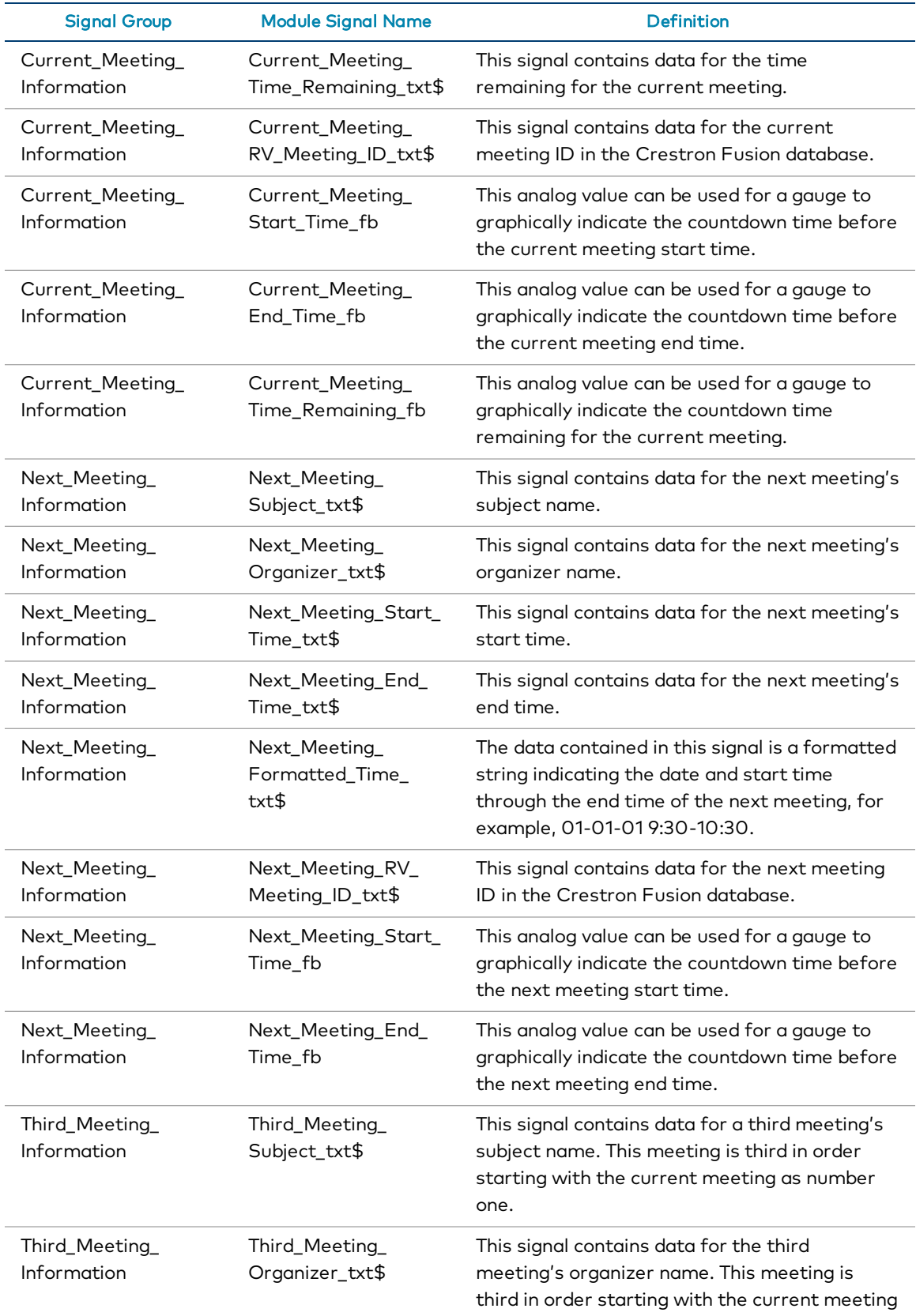

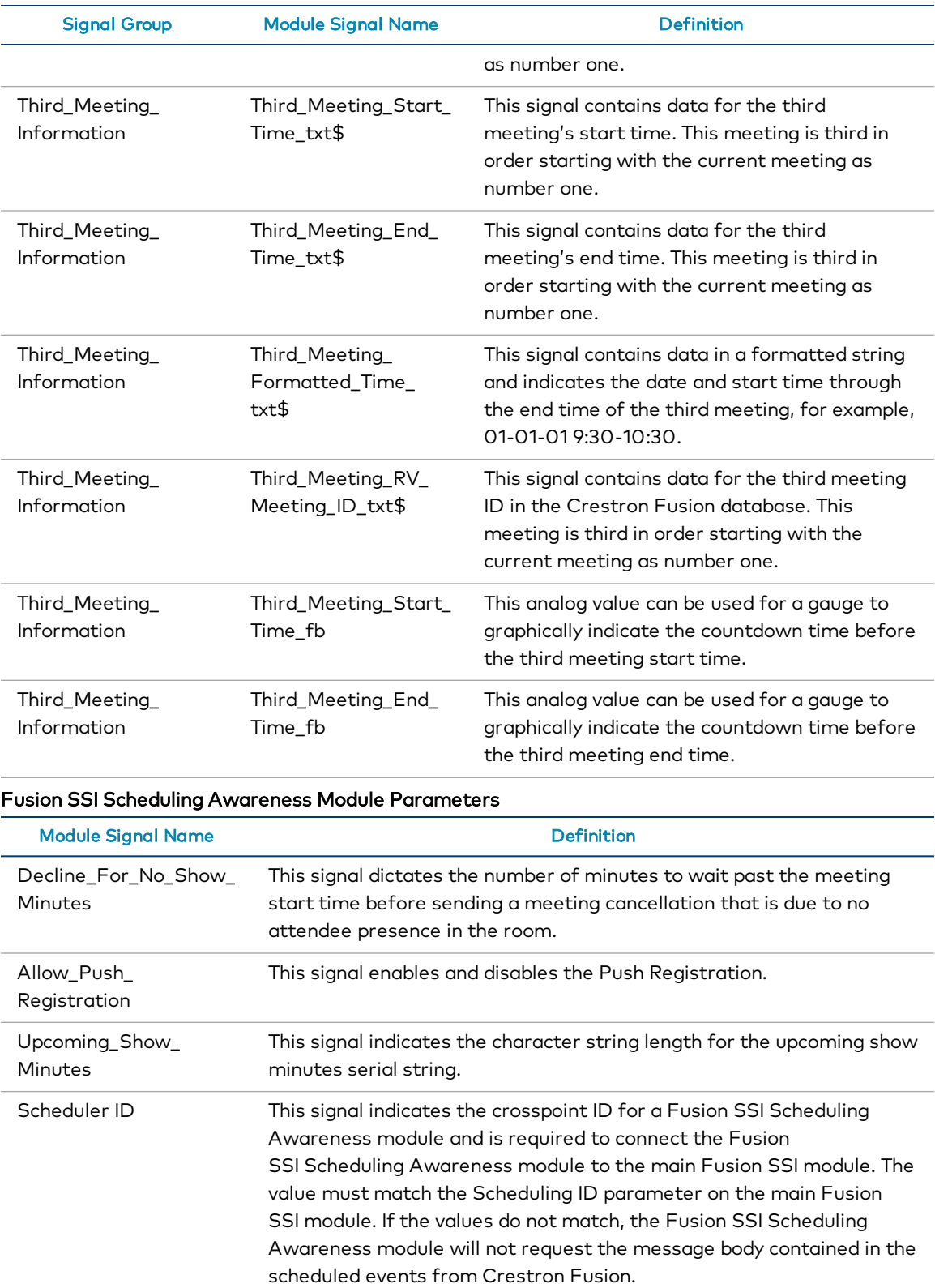

## Crestron Fusion Request/Response XML Streams

This section of the document describes the XML formats for certain Crestron Fusion communication, including schedule manipulation, time sync, attribute read/write, and others. This is a subset that is related to the Fusion SSI module.

The Fusion SSI module for SIMPL implements these methods, but SIMPL Sharp programmers may need to implement these methods directly.

The procedures in this section follow these assumptions:

- <sup>l</sup> The term "Crestron Fusion" will be used below to refer to Crestron Fusion RV or Crestron Fusion EM. Where a distinction is required, the full name will be used.
- <sup>l</sup> All dates will adhere to international formatting: yyyy-mm-dd (for example, "2019- 05-20").
- All times will utilize military nomenclature (for example, "15:30:00").
- If a RoomID is not sent with the request, Crestron Fusion will assume the request is associated with the local room assigned to the symbol in RoomView® software.

### **Basics**

Crestron Fusion exchanges requests and responses between itself and a connected device (processor or touch screen) via a device extender, which permits serial data to flow in either direction. The typical exchange is that a request is sent to Crestron Fusion, and a response is delivered from Crestron Fusion.

In some cases, an unsolicited response may be sent by Crestron Fusion to the device (such as push notifications for Schedule Response or when a room is changed in the database for Room Configuration Response). In this case, there is no follow-up response from the device.

All data flows are in XML format and are described in this document.

NOTE: Some earlier versions of Crestron Fusion (9.3 and below) will deliver ill-formed XML in certain cases. To support these older versions, the device code must handle exceptions from its XML parser.

### Data Fields

The following fields appear throughout the XML definitions.

### XML Data Fields

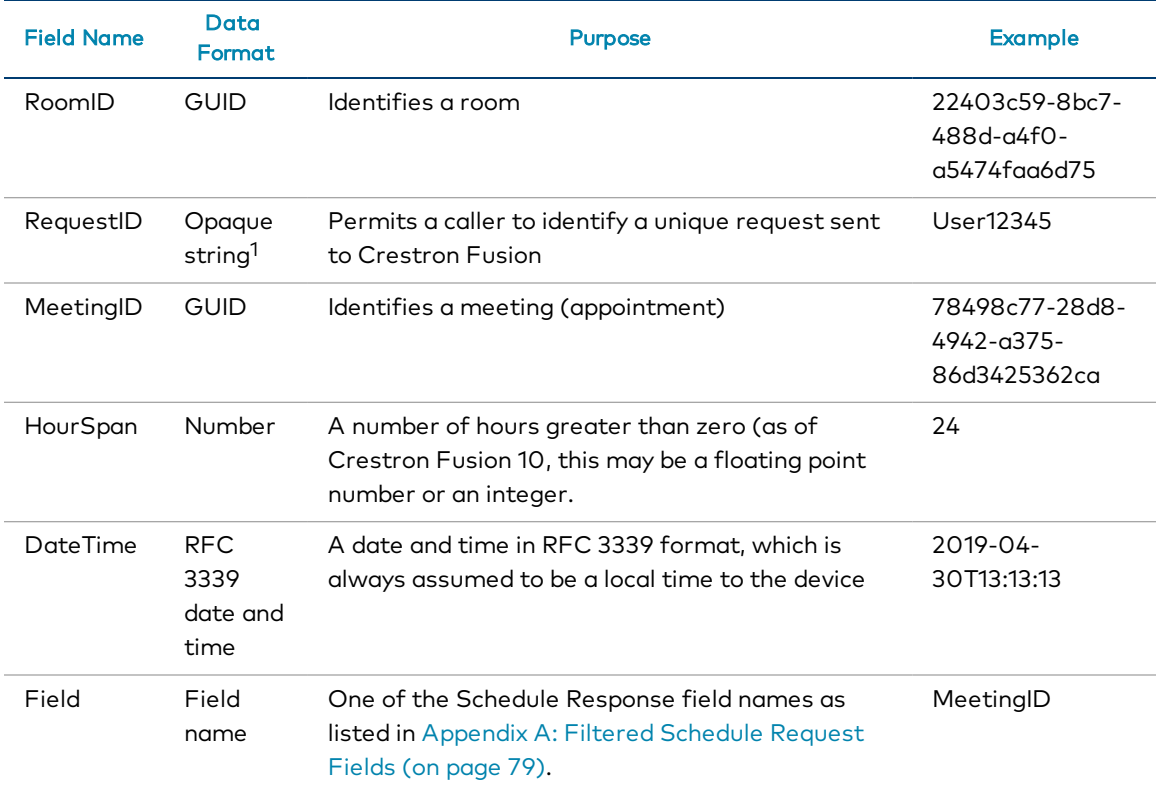

<sup>1</sup> This term implies that the value sent by the device is not examined by Crestron Fusion, and only has meaning to the device.

Occasionally, there are side comments within the XML box that provide information and are formatted as follows: [example]. These do not appear in the XML streams.

### Schedule Requests

Schedule requests are used to request appointments for a room. Schedule requests can be configured to return all data or specific data, which are referred to as "full" and "filtered" requests, respectively. Additionally, requests can be made for a single calendar instead of all events by providing the MeetingID field.

### Full Schedule Request

The following request returns all scheduling data for all events over the defined date and time period.

```
<RequestSchedule>
   <RequestID>RequestID</RequestID>
   <RoomID>RoomID</RoomID>
   <Start>DateTime</Start>
   <HourSpan>HourSpan</HourSpan>
   <SMTP>AlternateSmptAddress</SMTP>
</RequestSchedule>
```
### Filtered Schedule Request (All Meetings)

The following request returns a filtered schedule of all events over the defined data and time, which is based on the supplied parameters. Refer to [Appendix](#page-84-0) A: Filtered Schedule Request Fields (on [page 79\)](#page-84-0) for a list of allowed fields.

```
<RequestSchedule>
   <RequestID>RequestID</RequestID>
   <RoomID>RoomID</RoomID>
   <Start>DateTime</Start>
  <HourSpan>HourSpan</HourSpan>
   <SMTP>AlternateSmptAddress</SMTP>
   <FieldList>
      <Field>Field</Field>
      <Field>Field</Field>
      <Field>Field</Field>
      [etc.]
      </FieldList>
 </RequestSchedule>
```
If the <SMTP> tag is not provided, then the email address of the room itself is used. This is the most common use of schedule request. When <SMTP> is used, the contents of the tag should contain an alternate SMTP address to which the Crestron Fusion services are permitted read access.

### Filtered Schedule Request (Specific Meeting)

The following request returns a filtered schedule of a specific event. Since the MeetingID field is unique to a meeting event, no date or time data is needed for the request. Refer to [Appendix](#page-84-0) A: Filtered Schedule Request Fields (on page 79) for a list of allowed fields.

```
<RequestSchedule>
  <RequestID>RequestID</RequestID>
   <RoomID>RoomID</RoomID>
  <MeetingID>MeetingID</MeetingID>
  <FieldList>
      <Field>Field</Field>
      <Field>Field</Field>
      <Field>Field</Field>
      [etc.]
      </FieldList>
 </RequestSchedule>
```
### Schedule Response

The following XML schema is provided as a sample response after requesting a schedule.

- Recurring is a tag that identifies whether the event is part of a series.
- MeetingEnd is the date and time of the last meeting in a series. The format should be in UTC.
	- o If the series has no end, the text "None" should be returned.
	- o If the event is not part of a series, the tag should contain no text.

```
<ScheduleResponse>
   <RequestID>152</RequestID>
   <RoomID>nnnnnnnnnn</RoomID>
   <RoomName>Room 10123</RoomName>
   <Event>
      <MeetingID>{150 Char Exchange ID}</MeetingID>
      <Recurring>True</Recurring>
      <InstanceID>789012</InstanceID>
      <dtStart>2006-06-10T09:00:00Z</dtStart>
      <dtEnd>2006-06-10T09:45:00Z</dtEnd>
      <Organizer>John Doe</Organizer>
      <Attendees>
         <Required>
            <Attendee>Tom Brown</Attendee>
            <Attendee>Jane Doe</Attendee>
         </Required>
         <Optional>
            <Attendee>Tom Thumb</Attendee>
            <Attendee>Jane Kits</Attendee>
         </Optional>
      </Attendees>
      <Resources>
         <Rooms>
            <Room>
               <Name>Room 100</Name>
               <ID>123456789</ID>
               <MPType>A</MPType>
            </Room>
            <Room>
               <Name>Room 101</Name>
               <ID>1234</ID>
               <MPType>V</MPType>
            </Room>
         </Rooms>
      </Resources>
      <IsEvent>0</IsEvent>
      <IsRoomViewMeeting>1</IsRoomViewMeeting>
      <IsPrivate>1</IsPrivate>
      <IsExchangePrivate>1</IsExchangePrivate>
      <MeetingTypes>
```

```
<MeetingType ID=PRINCIPAL Value=True/>
         <MeetingType ID=INROOMDISC Value=True/>
         <MeetingType ID=INROOMPRES Value=True/>
         <MeetingType ID=VCONF Value=True/>
         <MeetingType ID=ACONF Value=True/>
         <MeetingType ID=LIVEMTG Value=True/>
      </MeetingTypes>
      <ParticipantCode>123435</ParticipantCode>
      <PhoneNo>1234567890</PhoneNo>
      <WelcomeMsg>Hello</WelcomeMsg>
     <Subject>Subject</Subject>
      <LiveMeeting>
        <URL></URL>
         <ID></ID>
         <Key></Key>
         <Subject></Subject>
      </LiveMeeting>
      <ShareDocPath>c:\my shared docs\test.txt</ShareDocPath>
      <HaveAttendees>True</HaveAttendees> (only returned on Filtered
     Request responses)
     <HaveResources>False</HaveResources> (only returned on Filtered
      Request responses)
   </Event>
</ScheduleResponse>
```
#### Meeting End Time Change Request

The following XML schema is used to request a meeting end time change.

```
<RequestAction>
  <RequestID>RequestID</RequestID>
  <RoomID>RoomID</RoomID>
   <ActionID>MeetingChange</ActionID>
  <Parameters>
     <Parameter ID="MeetingID" Value="nnnnn" />"
      <Parameter ID="EndTime" Value="0" />"
   </Parameters>
</RequestAction>
```
NOTE: If EndTime is set to zero, then the end time will be truncated to the current date and time. If EndTime is " $nn$ ", then the meeting will be extended from the current time by nn minutes.

#### Meeting End Time Change Response

The following XML schema are provided as sample responses after requesting a meeting end time change.

Successful change:

```
<ActionResponse>
  <RequestID>string</RequestID>
  <ActionID>MeetingChange</ActionID>
  <Parameters>
     <Parameter ID="MeetingID" Value="nnnnn" />"
      <Parameter ID="Status" Value="1" />"
      <Parameter ID="EndTime" Value="" />"
   </Parameters>
</ActionResponse>
```
Unsuccessful truncate:

```
<ActionResponse>
  <RequestID>string</RequestID>
  <ActionID>MeetingChange</ActionID>
  <Parameters>
      <Parameter ID="MeetingID" Value="nnnnn" />"
      <Parameter ID="Status" Value="0" />"
      <Parameter ID="EndTime" Value="" />"
   </Parameters>
</ActionResponse>
```
## Room List Request

Room list requests are used to obtain a list of rooms in the system. The Location tag is optional and is used to filter rooms:

- . If the Location tag is left empty, then all rooms are returned.
- . If the Location tag is used, the value must be an exact match to the value stored in Crestron Fusion for that room.

```
<RequestRoomList>
   <RequestID>152</RequestID>
  <Property>
      <RoomName>Building 100</RoomName
   </Property>
</RequestRoomList>
<RequestRoomList>
  <RequestID>152</RequestID>
  <Property>
      <RoomName>Conf 1045/300</RoomName
   </Property>
</RequestRoomList>
```
## Room List Response

The following XML schema is provided as a sample response after requesting a room list.

```
<RequestRoomResponse>
   <RequestID>152</RequestID>
   <Room>
      <RoomID>nnnnn</RoomID>
      <RoomName>Room 11300</RoomName>
      <Location>Building 11</Location>
      <OnlineStatus></OnlineStatus>
   </Room>
   <Room>
      <RoomID>nnnnn</RoomID>
      <RoomName>Room 11301</RoomName>
      <Location>Building 11</Location>
      <OnlineStatus></OnlineStatus>
   </Room>
   <Room>
      <RoomID>nnnnn</RoomID>
      <RoomName>Room 12110</RoomName>
      <Location>Building 12</Location>
      <OnlineStatus></OnlineStatus>
   </Room>
   <Room>
      <RoomID>nnnnn</RoomID>
      <RoomName>Room 12120</RoomName>
      <Location>Building 12</Location>
      <OnlineStatus></OnlineStatus>
   </Room>
</RequestRoomResponse>
```
## Room Configuration Request

Room configuration requests are used to obtain configuration information for a room within the system.

```
<RequestRoomConfiguration>
   <RequestID>152</RequestID>
</RequestRoomConfiguration>
```
## Room Configuration Response

The following XML schema is provided as a sample response after requesting a room configuration.

```
<RequestConfigurationResponse>
   <RequestID>152</RequestID>
   <RoomInformation>
      <ID>nnnnn</ID>
      <Name>Room 100</Name>
      <Location>North America, Washington, Redmond</Location>
      <Description></Description>
   </RoomInformation>
   <Capabilities>
      <PushModel Enabled=1 />
   </Capabilities>
   <CustomFields>
      <CustomField ID="1234">
         <CustomFieldName>Name</CustomFieldName>
         <CustomFieldType>Type</CustomFieldType>
         <CustomFieldValue>Value</CustomFieldValue>
      </Custom Field ID="1234">
   </CustomFields>
   <FusionVersion>MM.mm.rrrr.bb</FusionVersion>
</RequestConfigurationResponse>
```
NOTE: The syntax for the FusionVersion tag is major version (MM), minor version (mm), release (rrrr), and build (bb). For example, 13.01.rrrr.bb.

If there are no room custom properties defined in the Crestron Fusion database, then the <CustomFields> node will not be present.

## Remove Schedule Request

Remove schedule requests are used to remove a schedule from a meeting room.

```
<RequestRemoveSchedule>
   <RequestID>1234</RequestID>
   <RoomID>nnnnnnnnn</RoomID>
   <MeetingEvents>
     <Event>
         <ID>555555</ID>
         <Recurring>True</Recurring>
         <NoShowCount>2</NoShowCount>
      </Event>
     <Event>
         <ID>6666666</ID>
         <Recurring>False</Recurring>
         <NoShowCount>0</NoShowCount>
      </Event>
  <Meeting Events>
  <InstanceEvents>
     <ID>1111</ID><ID>2222</ID>
   </InstanceEvents>
</RequestRemoveSchedule>
```
#### Remove Schedule Response

The following XML schema is provided as a sample response after requesting to remove a room schedule.

```
<RemoveScheduleResponse>
  <RequestID>1234</RequestID>
   <RoomID>nnnnnnnnn</RoomID>
   <MeetingEvent>
     <ID>1111</ID>
      <Status>Success</Status>
      <FailedMsg></FailedMsg></Event>
  </MeetingEvent>
   <InstanceEvent>
     <ID>2222</ID>
     <Status>Failed</Status>
      <FailedMsg></FailedMsg>
   </InstanceEvent>
</RemoveScheduleResponse>
```
## Create Schedule Request

Create schedule requests are used to create a new schedule for a meeting room.

```
<CreateSchedule>
  <RequestID>1234</RequestID>
  <RoomID>nnnnnnnnn</RoomID>
   <Event>
      <dtStart>2006-06-10T09:00:00Z</dtStart>
      <dtEnd>2006-06-10T09:45:00Z</dtEnd>
      <Organizer>John Doe</Organizer>
      <Subject>This is the subject</Subject
   </Event>
</CreateSchedule>
```
#### Create Schedule Response

The following XML schema is provided as a sample response after requesting to create a room schedule.

```
<CreateScheduleResponse>
  <RequestID>1234</RequestID>
  <RoomName></RoomName>
  <RoomID>nnnnnnnnn</RoomID>
  <MeetingID></MeetingID>
  <Errors>
     <Error></Error>
      <Error></Error>
   </Errors>
</CreateScheduleResponse>
```
#### Room Attribute List Request

The following XML schema are used to query for various room attribute functions.

#### Query to Change the State of an Attribute (Write)

```
<RequestRoomAttributeList>
   <RequestID>1234</RequestID>
  <Room>
      <RoomID>nnnnnnnnn</RoomID>
      <Write>
         <Attributes>
            <Attribute>
               <Join>d50</Join>
               <Value>1</Value>
            </Attribute>
         </Attributes>
      </Write>
   </Room>
</RequestRoomAttributeList>
```
#### Query to Obtain the State of an Attribute by Join (Read)

```
<RequestRoomAttributeList>
   <RequestID>1234</RequestID>
  <Room>
     <RoomID>nnnnnnnnn</RoomID>
      <Read>
         <Attributes>
            <Attribute>
               <Join>d50</Join>
            </Attribute>
         </Attributes>
      </Read>
   </Room>
</RequestRoomAttributeList>
```
#### Query to Obtain the State of an Attribute by Name (Read)

```
<RequestRoomAttributeList>
   <RequestID>1234</RequestID>
   <Room>
      <RoomID>nnnnnnnnn</RoomID>
     <Read>
         <Attributes>
            <Attribute>
               <Name>Hiya</Name>
            </Attribute>
         </Attributes>
      </Read>
   </Room>
</RequestRoomAttributeList>
```
#### Room Attribute List Response

The following XML schema is provided as a sample response after requesting a room attribute function.

```
<RoomAttributeListResponse>
  <RequestID>1234</RequestID>
  <Room>
      <RoomID>nnnnnnnnn</RoomID>
      <Attribute>
         <Name>SysPower</Name>
         <Join>d50</Join>
         <Value>True</Value>
         <IOMask>Read</IOMask>
      </Attribute>
      <Attribute>
         <Name>LampHours</Name>
         <Join>a25</Join>
         <Value>200</Value>
         <IOMask>Read/Write</IOMask>
      </Attribute>
   </Room>
</RoomAttributeListResponse>
```
## Room Attribute Change Request

The following XML schema is used to make a change to a room attribute.

```
<RequestRoomAttributeChange>
  <RequestID>1234</RequestID>
   <RoomGUID>nnnnnnn</RoomGUID>
   <Join>a50</Join>
   <Value>True</Value>
</RequestRoomAttributeChange>
```
## Room Local Time Request

The following XML schema is used to request the local time for a room in the system.

```
<LocalTimeRequest>
   <RequestID>1234</RequestID>
</LocalTimeRequest>
```
#### Room Local Time Response

The following XML schema is provided as a sample response after requesting the local time for a room in the system.

```
<LocalTimeResponse>
   <RequestID>1234</RequestID>
   <LocalDateTime>2019-11-05T13:15:30</LocalDateTime>
<LocalTimeResponse>
```
#### Help Request

Help requests are initiated by a device in the system and recorded in the Crestron Fusion database. Each new request begins a "session" that can be closed by either side (device or server).

#### Help Request (Initiation)

The following query is used to initiate a new help request.

```
<HelpRequest>
  <ID>room-unique-string</ID>
   <Message>text</Message
  <Severity>n</Severity>
   <Type>new_user</Type>
   <Organizer>Matt</Organizer>
</HelpRequest>
```
The security number is conventionally 1 to 3, but it can be any integer. The ID is a unique string for the room, such as a time stamp. The Type must be entered as shown above.

#### Help Response

The following query is used to respond to a help request.

```
<HelpRequest>
   <ID>room-unique-string</ID>
  <Type>new_user</Type>
  <RoomID>guid</RoomID>
   <Message>text</Message>
   <UserName>CrestronFusion-username</UserName>
</HelpRequest>
```
The help response is passed to the device as a result of a response from the web client. The ID must match the ID of the original request. Multiple responses are permitted.

#### Help Close

The following query is used to close a help session.

```
<HelpRequest>
  <ID>room-unique-string</ID>
   <Type>close</Type>
   <RoomID>guid</RoomID>
   <Message></Message>
   <UserName>CrestronFusion-username</UserName>
 </HelpRequest>
```
The web client user has the option to close the help session request. If the session is closed, the above XML will flow from the server to the device.

#### Help Cancel

The following query is used to cancel a help session.

```
<HelpRequest>
  <ID>room-unique-string</ID>
  <Type>cancel</Type>
   <Message>text</Message>
</HelpRequest>
```
The device programming may allow a user to cancel an outstanding help request. The XML flows up to the server to clear the request from the web client.

#### Get Open Issues

The following query is used to get any open help requests from the server.

```
<HelpRequest>
   <Type>open_items</Type>
</HelpRequest>
```
#### Get Open Issues Response

The following query is used to respond to a request to obtain open help requests.

```
<HelpRequest>
   <Type>open_items</Type>
   <OpenItems>
      <ID>20160204345621288</ID>
      [etc.]
   </OpenItems
</HelpRequest>
```
The <ID> tag is the identifier of the open help request. More than one <ID> tag may be present.

## Room Schedule Request for Current/Next Meeting

The room schedule request is used to set the room schedule for the current or next meeting.

```
<RequestSchedule>
  <RequestID>FirstAppt55772</RequestID>
  <Start>2019-06-05T00:00:00</Start>
  <HourSpan>72</HourSpan>
   <Action ID="RequestFirstAppt"/>
  <FieldList>
      <Field>MeetingID</Field>
      <Field>InstanceID</Field>
      <Field>dtStart</Field>
      <Field>dtEnd</Field>
      <Field>Subject</Field>
      <Field>Organizer</Field>
      <Field>IsPrivate</Field>
      <Field>IsExchangePrivate</Field>
      [etc.]
   </FieldList>
</RequestSchedule>
```
The response is a single appointment in a <ScheduleResponse> tag.

## Glossary

This section provides definitions for various terms that are used throughout this document.

- Crestron Direct Connect Display: This is a list of display manufacturers that are partnered with Crestron and that have implemented technology on their display chipsets to interface directly to Crestron Fusion without the need of a Crestron processor.
- Fusion Room Device Definition: This definition is the base programming module that is added as a device under the equipment view in SIMPL or as a room in Crestron Studio® software. All communication to the Crestron Fusion server (inbound and outbound) flows through this definition.
- Fusion SSI Module: This module is linked to all of the programming signals and is then tied directly to the Crestron Fusion Room Device definition. All other Crestron Fusion modules feed through this module to the Crestron Fusion Room Device definition to then send the information to the Crestron Fusion server (database).
- Static Asset: A static asset represents a physical device (either Crestron or thirdparty) in the system and is used in programming to provide status, control, and telemetry to Crestron Fusion.

# Appendix A: Filtered Schedule Request Fields

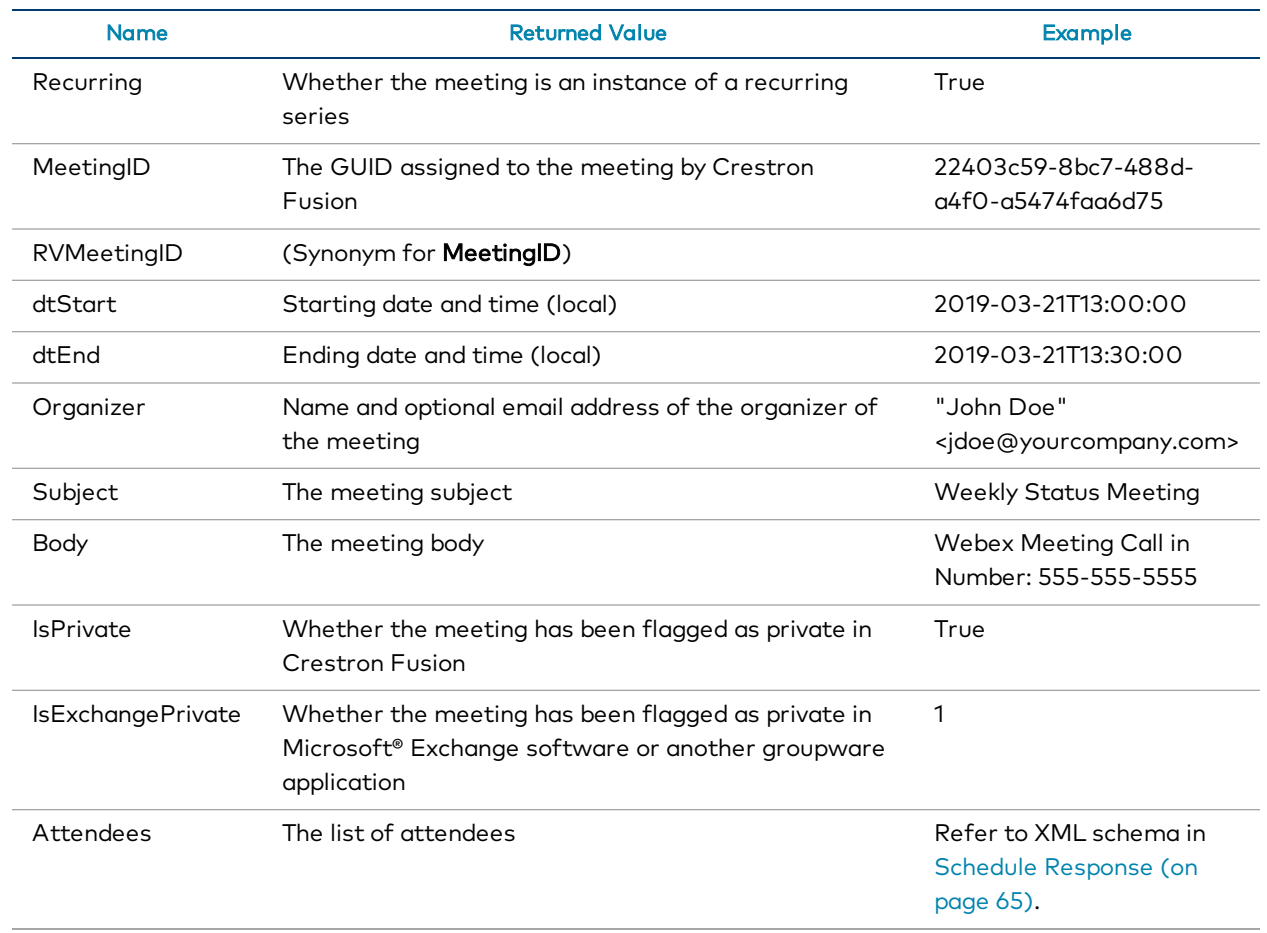

Refer to the following table for the filtered schedule request fields.

Crestron Electronics, Inc. 15 Volvo Drive, Rockleigh, NJ 07647 Tel: 888.CRESTRON Fax: 201.767.7656 www.crestron.com

Reference Guide — 7898E (2046497) 11/12/19 Specifications subject to change without notice.